# Tutoriel kdenlive

V1.5 du 17 juillet 2017

Par Olivier Hoarau ([olivier.hoarau@funix.org](mailto:olivier.hoarau@funix.org))

# **Sommaire**

### **Table des matières**

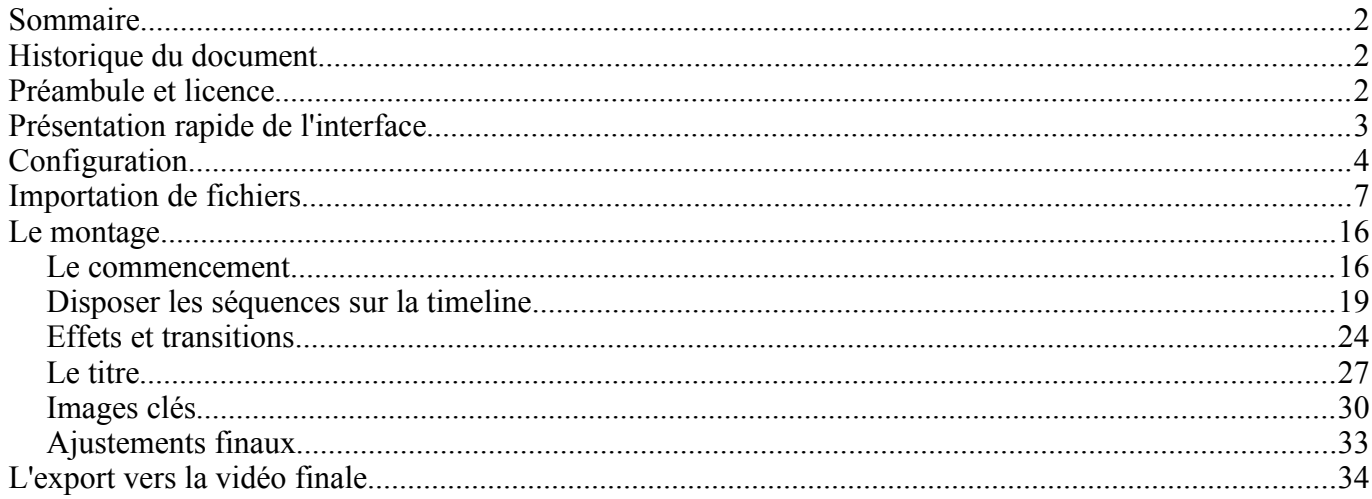

### **Historique du document**

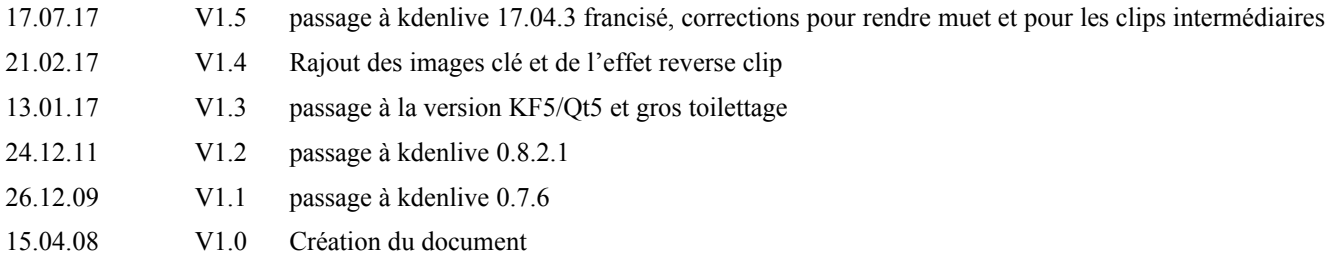

### **Préambule et licence**

Ce document est un tutoriel qui présente les rudiments d'utilisation du logiciel de montage **kdenlive**. Après avoir lu ce document vous saurez extraire des séquences vidéo d'enregistrements différents provenant de votre APN, téléphone, caméscope, les joindre dans une vidéo unique, créer des transitions entre les scènes et rajouter un titre. Vous pourrez ensuite sauvegarder votre vidéo au format qui va bien pour l'envoyer sur youtube ou le visualiser sur le support qui vous plaira.

Pour avoir des informations sur la manière d'installer **kdenlive** je vous recommande la visite de [http://www.funix.org.](http://www.funix.org/) Vous y trouverez également à l'adresse [http://www.funix.org/fr/linux/index.php?](http://www.funix.org/fr/linux/index.php?ref=kdenlive) [ref=kdenlive](http://www.funix.org/fr/linux/index.php?ref=kdenlive) des liens vers un ensemble de tutoriels vidéo consacrés à **kdenlive**.

La dernière version de ce document est téléchargeable à l'URL http://www.funix.org.

Ce document est sous licence Creative Commons Attribution-ShareAlike 4.0 Unported, le détail de la licence se trouve sur le site http://creativecommons.org/licenses/by-sa/4.0/legalcode. Pour résumer, vous êtes libres

- de reproduire, distribuer et communiquer cette création au public
- de modifier cette création

suivant les conditions suivantes:

- **Paternité** Vous devez citer le nom de l'auteur original de la manière indiquée par l'auteur de l'oeuvre ou le titulaire des droits qui vous confère cette autorisation (mais pas d'une manière qui suggérerait qu'ils vous soutiennent ou approuvent votre utilisation de l'oeuvre).
- **Partage des Conditions Initiales à l'Identique** Si vous transformez ou modifiez cette oeuvre pour en créer une nouvelle, vous devez la distribuer selon les termes du même contrat ou avec une licence similaire ou compatible.

Par ailleurs ce document ne peut pas être utilisé dans un but commercial sans le consentement de son auteur. Ce document vous est fourni "dans l'état" sans aucune garantie de toute sorte, l'auteur ne saurait être tenu responsable des quelconques misères qui pourraient vous arriver lors des manipulations décrites dans ce document.

### **Présentation rapide de l'interface**

Il suffit de taper **kdenlive** pour lancer l'application, voici l'interface générale:

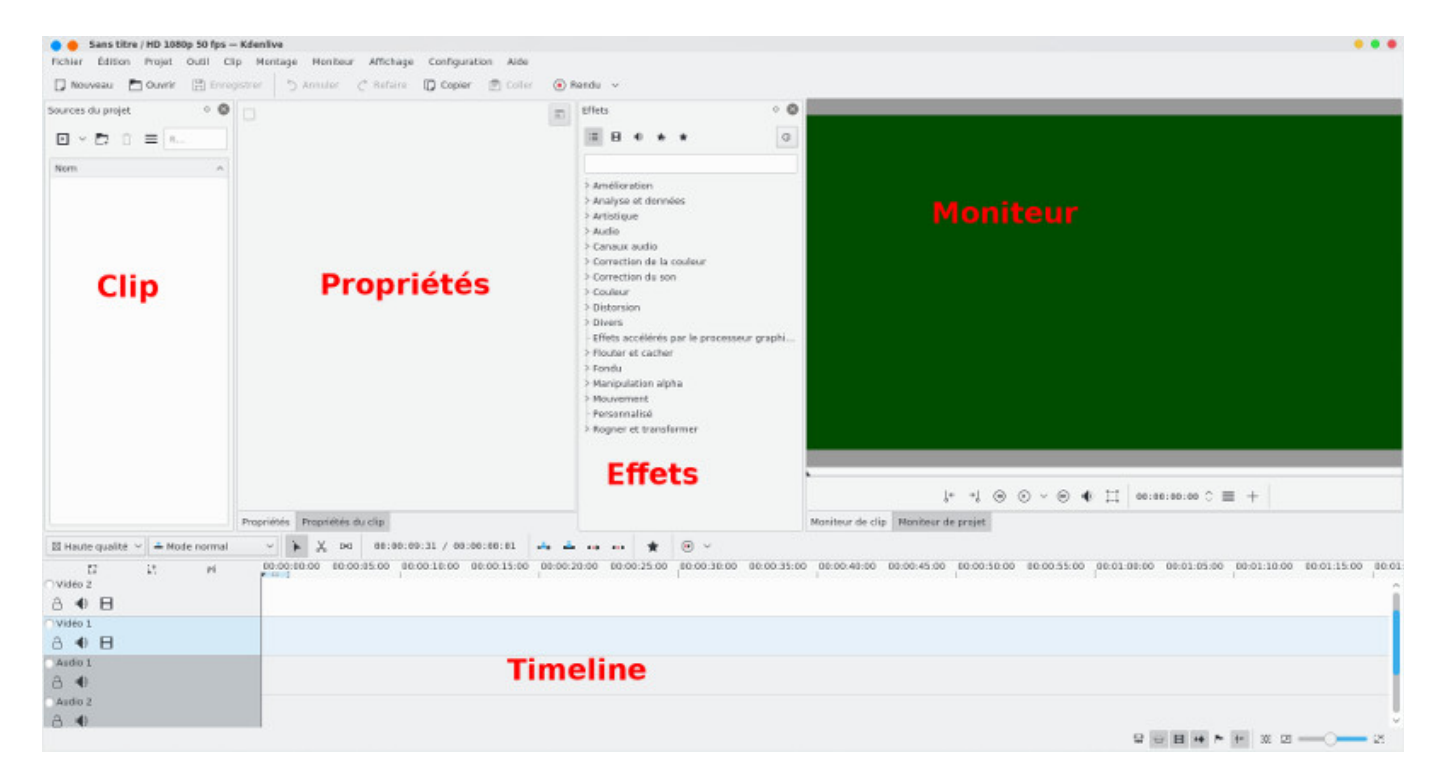

A gauche la zone des clips, **Sources du projet** (**Project Bin** en anglais), où on va retrouver tous les fichiers bruts multimedia (audio, vidéo, image) qui seront à la base de notre vidéo finale, on parlera aussi de rush. En bas la timeline où se fait le montage vidéo sur une ligne temporelle (d'où le terme timeline), c'est à cet endroit qu'on enchaînera des bouts de clips (séquence) l'un après dans l'échelle de temps de notre vidéo. La timeline est constituée souvent de plusieurs pistes audio et vidéo, on verra plus loin leur intérêt. Le moniteur de projet permet de visualiser votre travail sur la timeline (onglet **Moniteur de projet**) ou les clips (onglet **Moniteur de clip**). La zone propriétés liste les propriétés de l'élément sélectionné dans la zone des clips ou dans la timeline, la zone effets quant à elle liste les effets.

# **Configuration**

On va commencer par la configuration du logiciel menu **Configuration->Configurer Kdenlive**, on pourra se contenter des réglages par défaut, je pointe juste les paramètres intéressants, au niveau de **Réglages par défaut du projet** on mettra le format vidéo par défaut des vidéos. J'ai mis HD 1080 (donc 1920x1080) et 50 images par seconde, qui correspond à l'enregistrement par défaut d'une GoPro. A noter également le paramètre **Clips intermédiaires** (**Proxy clips** en anglais) qui pourra être utilisé si vous ne disposez pas d'une machine foudre de guerre. En effet dans ce cas, le montage peut être laborieux et assez galère quand vous travaillez sur des clips en HD. Dans ce cas il faudra cocher **Clips intermédiaires**, les clips importés seront alors automatiquement "dégradés" pour pouvoir être exploités et montés, une fois le montage terminé, la vidéo finale doit être générée en désactivant la fonction proxy clip. Mais ça ce stade je vous conseille de ne pas le cocher, on verra plus loin comment s'en servir.

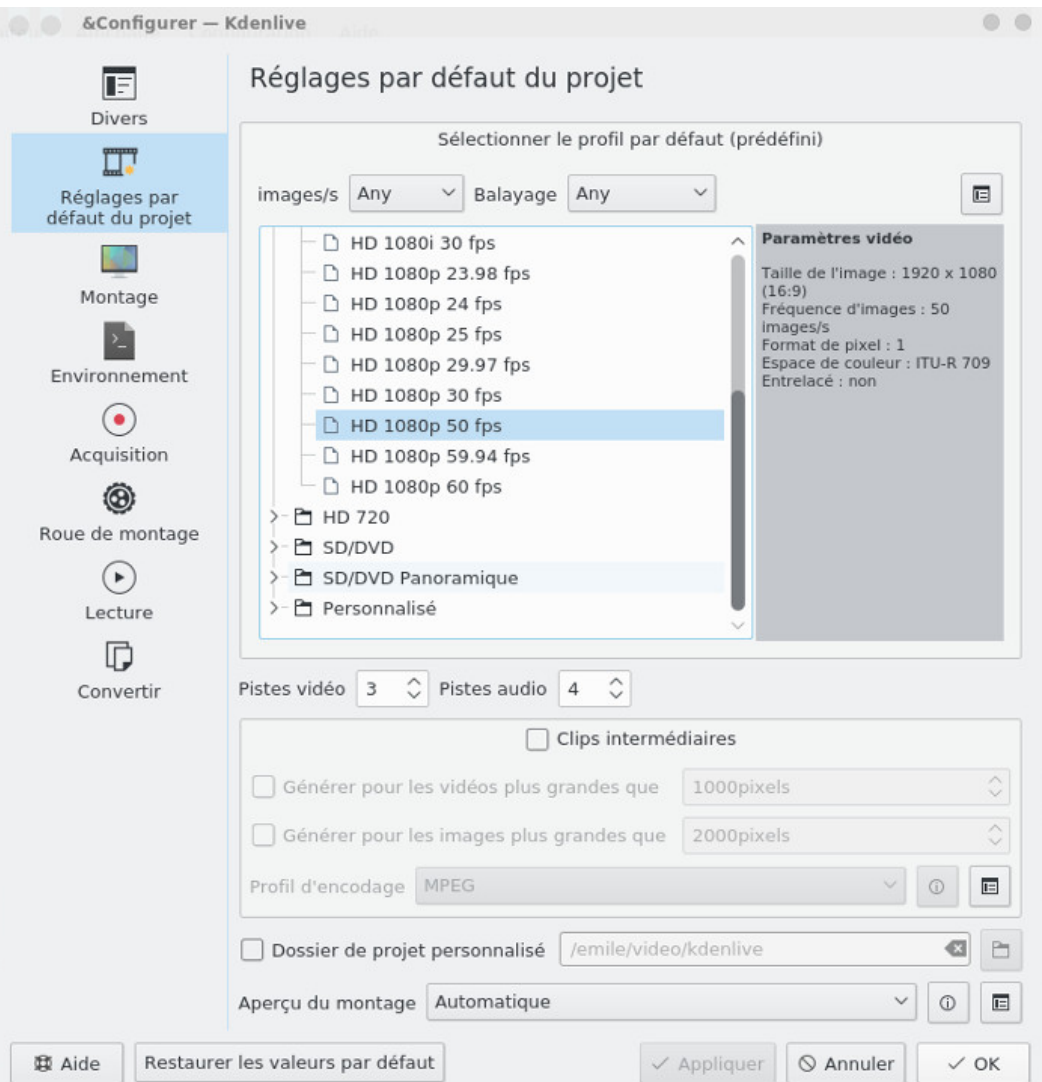

Au niveau de l'onglet **Environnement** normalement on a rien à faire, tout est saisi automatiquement, cela permet néanmoins de vérifier que **kdenlive** dispose bien de **ffmpeg**, **MLT**, **audacity** ou bien encore **Gimp**. A noter qu'il existe un mode de travail en multi processeur, malheureusement encore expérimental (et donc sujet à des plantes).

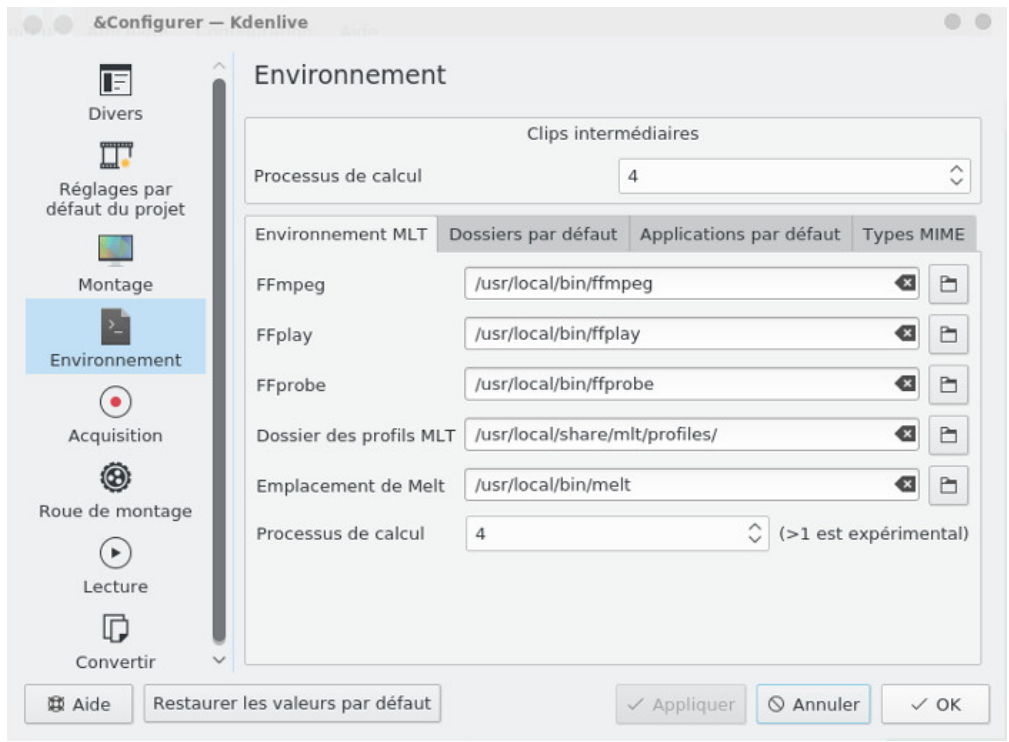

Au niveau de **Acquisition**, on peut configurer un éventuel périphérique, c'est une fonctionnalité de moins en moins utile à l'heure où on peut prendre des vidéos sur un téléphone portable. C'était surtout utile du temps des caméscope miniDV firewire ou plus vieux encore S-VHS. On pourra néanmoins utiliser cette fonctionnalité pour [numériser des vieilles K7 VHS](http://olivier.hoarau.org/?p=1892) à condition d'avoir un périphérique de capture compatible.

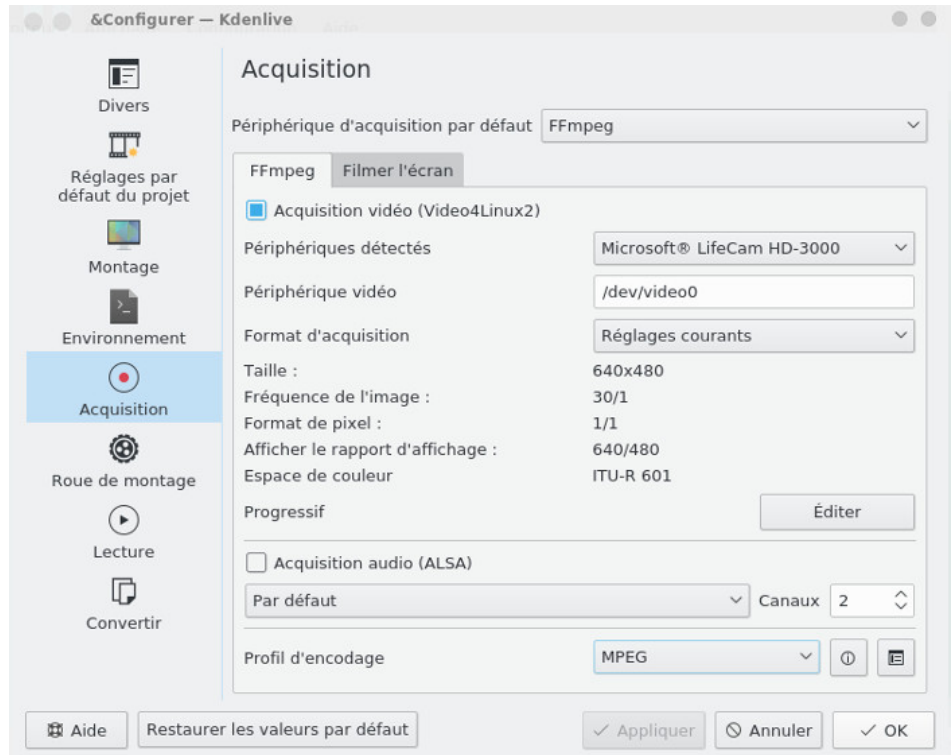

au même niveau, on trouve également une possibilité de faire des screencasts, donc d'enregistrer votre écran de travail, c'est intéressant pour ceux qui souhaitent faire des tutoriels vidéo comme on peut en trouver des tonnes sur youtube.

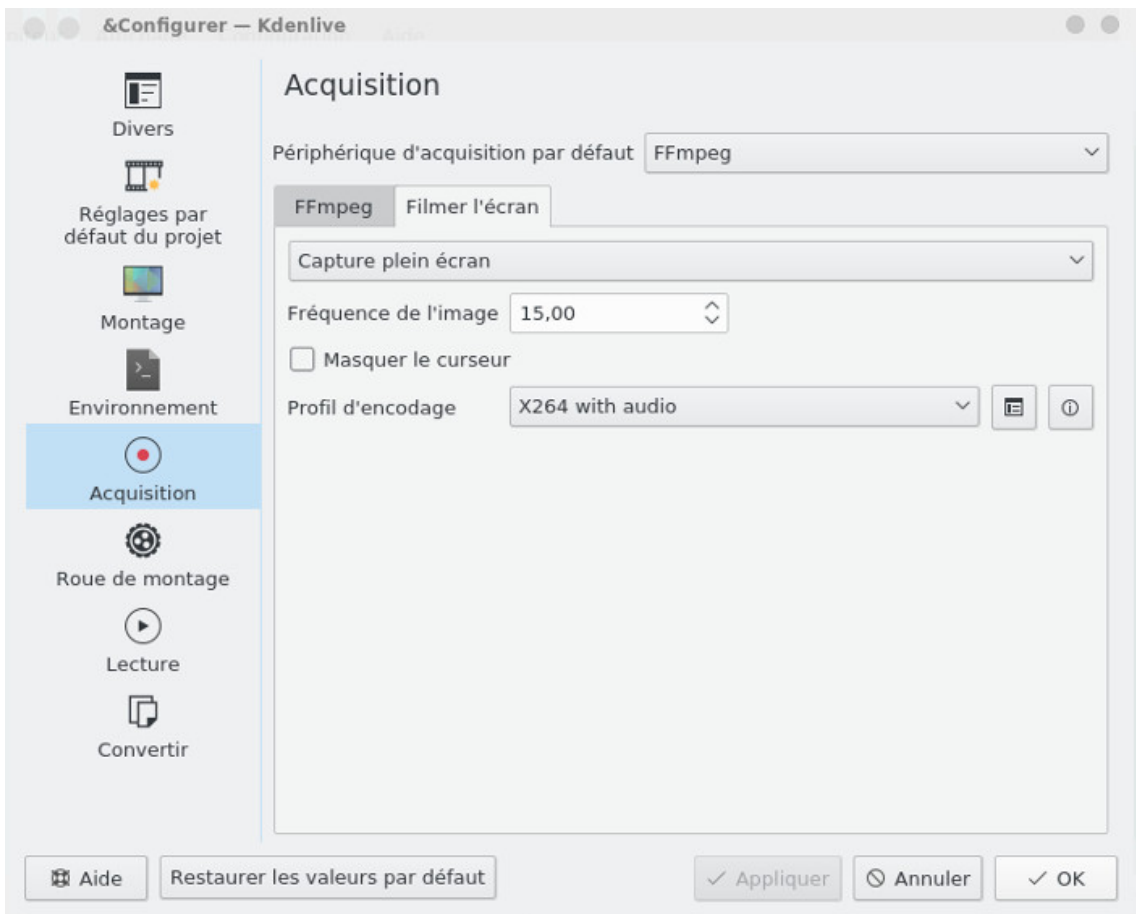

au niveau de **Lecture**, vous pouvez cocher **Use GPU processing**, cela permet d'utiliser le processeur de votre carte graphique, avec des cartes vidéo modernes, ça booste généralement le fonctionnement de kdenlive, le traitement de vidéo HD poussif devient vraiment très fluide. Par contre c'est sujet à des plantes pour certaines configurations matérielles dont la mienne :-( à tenter néanmoins

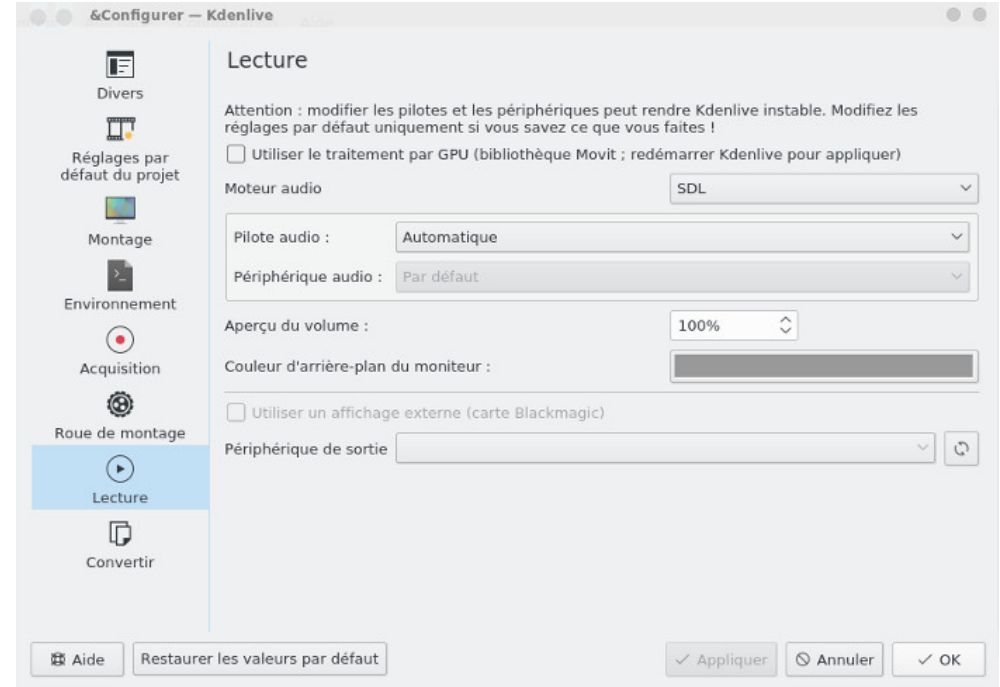

# **Importation de fichiers**

Étape suivante on peut commencer à importer des rushs vidéo, des photos, de l'audio, enfin bref tout ce qui est utile pour faire notre montage vidéo, ça se passe au niveau du menu **Projet**, on cliquera sur **Ajouter un clip** pour sélectionner un fichier vidéo, audio ou une photo. En maintenant appuyé la touche Ctrl ou Shift vous pouvez sélectionner plusieurs fichiers multimedia en même temps.

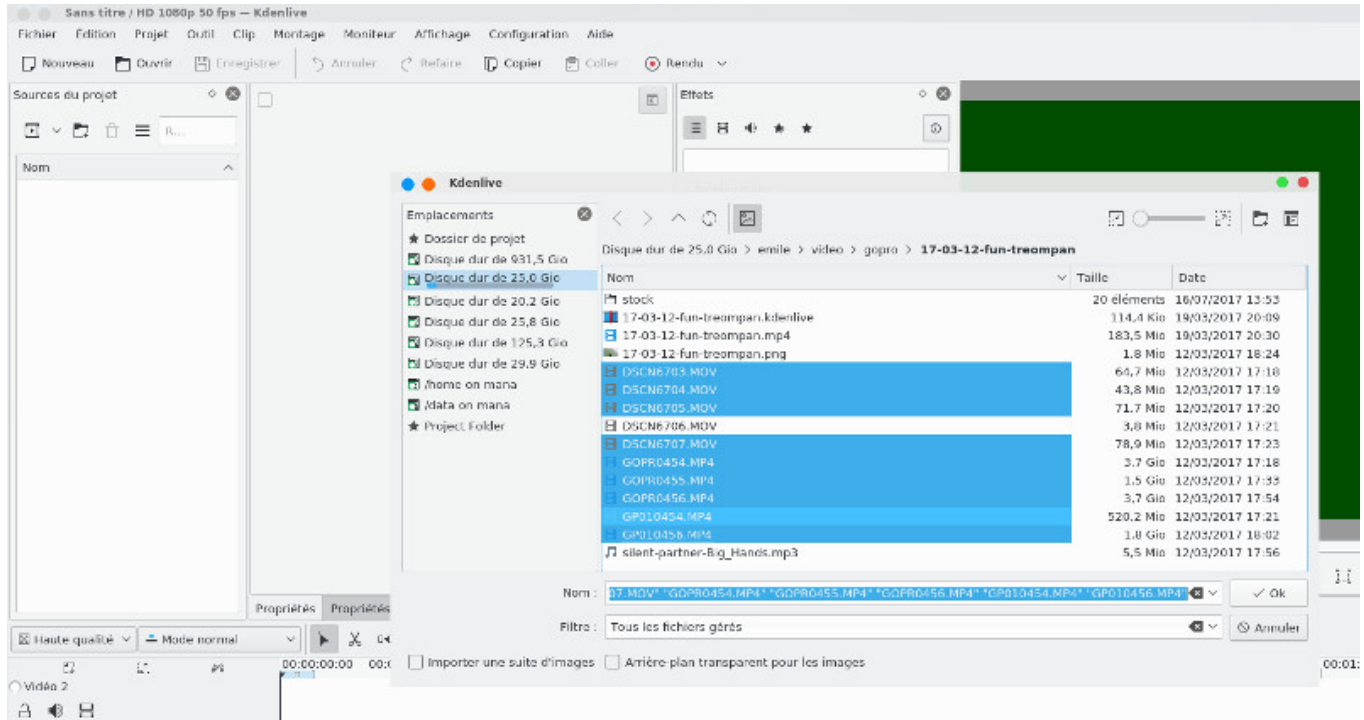

tous les fichiers bruts vont se retrouver à gauche dans la partie **Sources du projet**

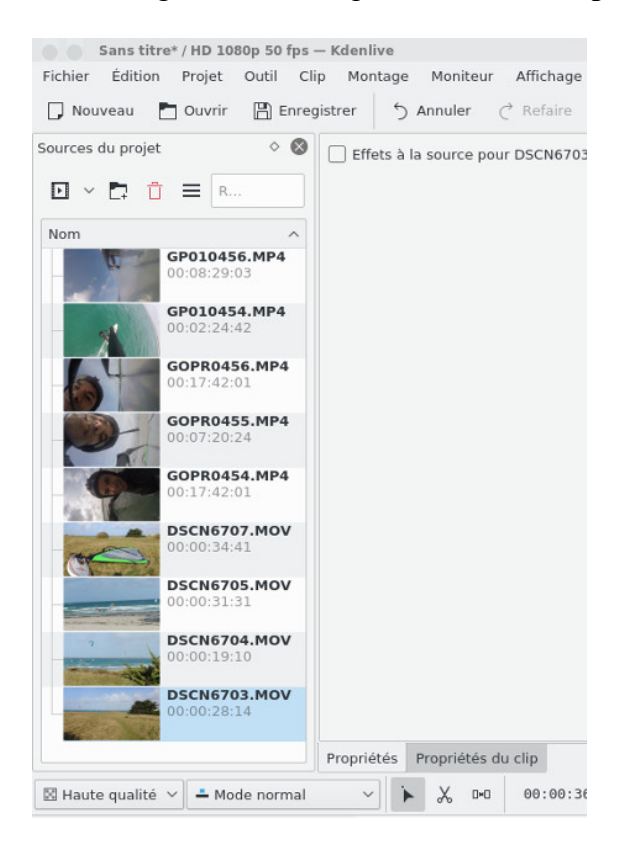

si vous sélectionnez un clip dans cette partie, vous pourrez le visualiser dans le moniteur de clip (**Moniteur de clip**) à droite.

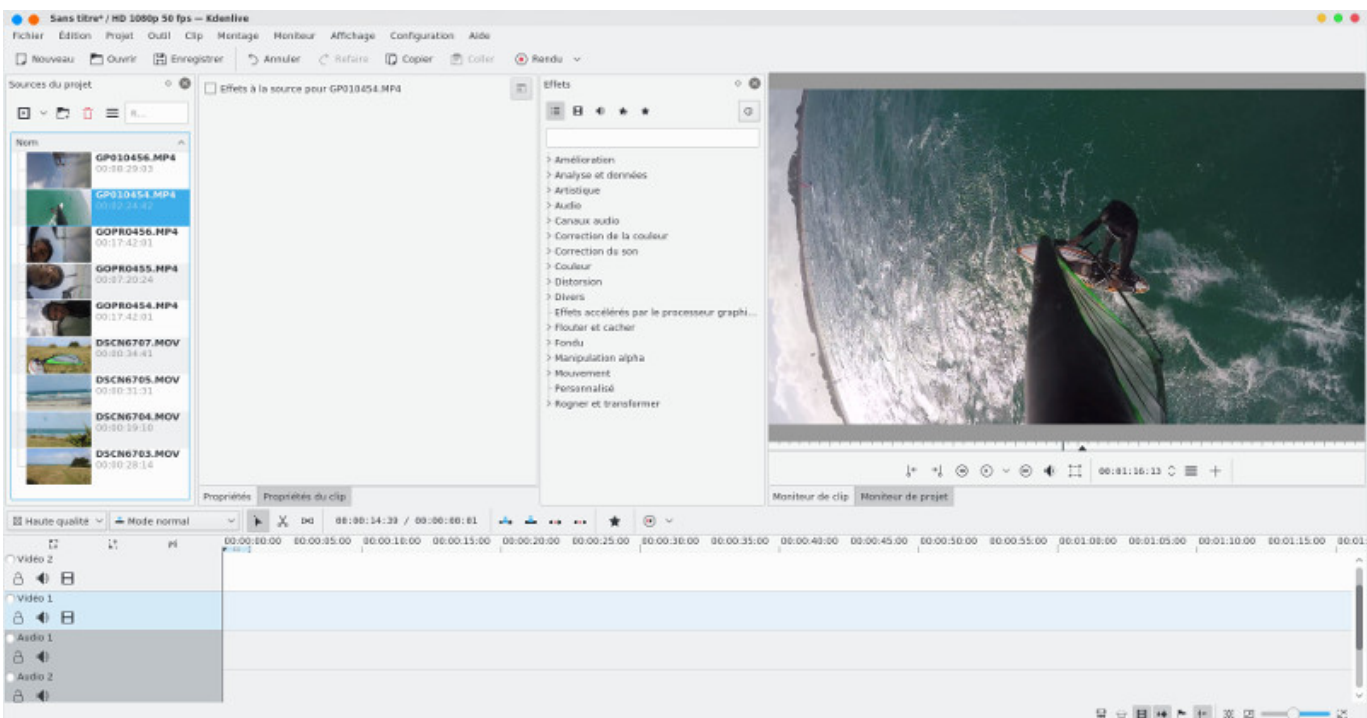

A ce stade c'est pas mal de sauvegarder votre projet pour éviter les mauvaises surprises à partir de **Fichier->Enregistrer** ou tout simplement la disquette **Enregistrer**. Lors de la visualisation du clip vous pouvez vous rendre compte qu'il souffre d'un gros problème de tremblote et qu'il mériterait d'être stabilisé, c'est possible ! Sélectionnez le dans le **Sources du projet**, puis à partir du menu contextuel accessible du bouton droit de la souris, vous allez choisir **Tâches sur le clip -> Stabiliser (vidstab)**

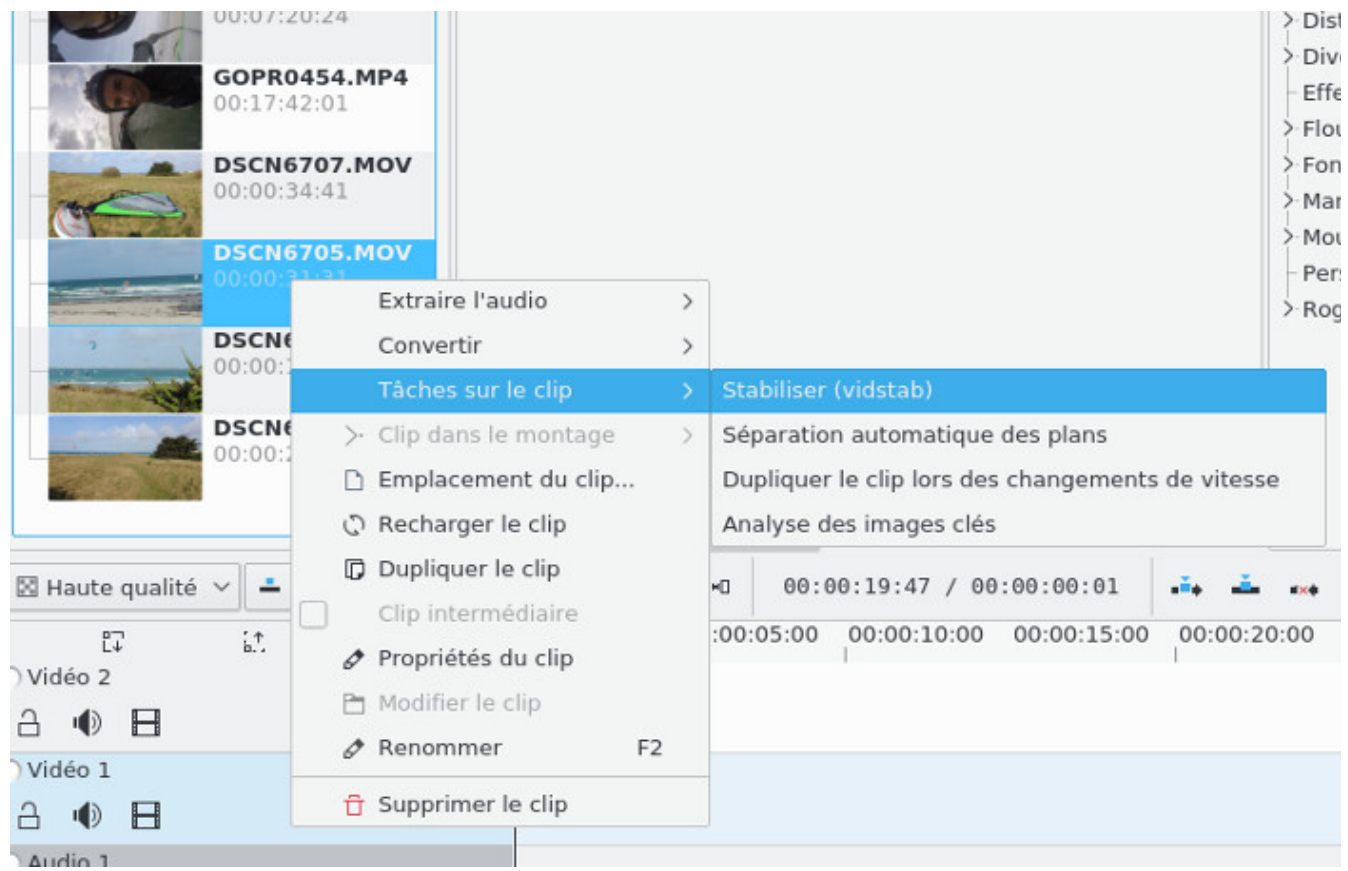

la fenêtre suivante fait son apparition, vous pouvez laisser les paramètres par défaut, cela donne déjà de très bon résultats

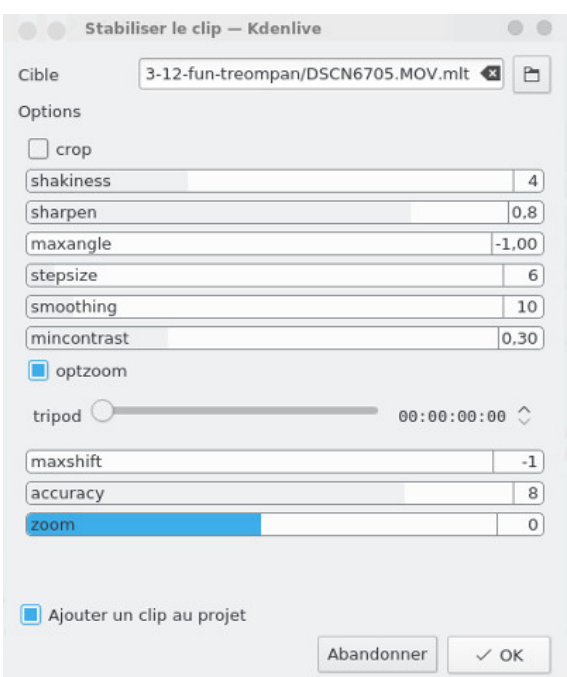

On lance le calcul en cliquant sur **OK**, puis au niveau de **Sources du projet** on voit que la tâche est en cours de traitement et son avancement au niveau de notre clip vidéo (ci-dessous sous DSCN6705.MOV). Attention pour de clips en haute définition et de plusieurs dizaines de minutes, c'est très coûteux en temps machine, sur mon i7, j'ai largement de quoi aller prendre un café et même bien plus. Malheureusement il n'y a pas moyen de pouvoir stabiliser via un effet juste la séquence qui nous intéresse lors du montage, on est obligé de stabiliser le clip complet. Pour gagner du temps, je vous conseille de faire un prémontage avec [avidemux](http://www.funix.org/fr/linux/index.php?ref=conversion#Transcode) par exemple (en conservant la qualité audio/vidéo) et de n'intégrer que la partie du clip intéressante qu'on pourra ensuite stabiliser.

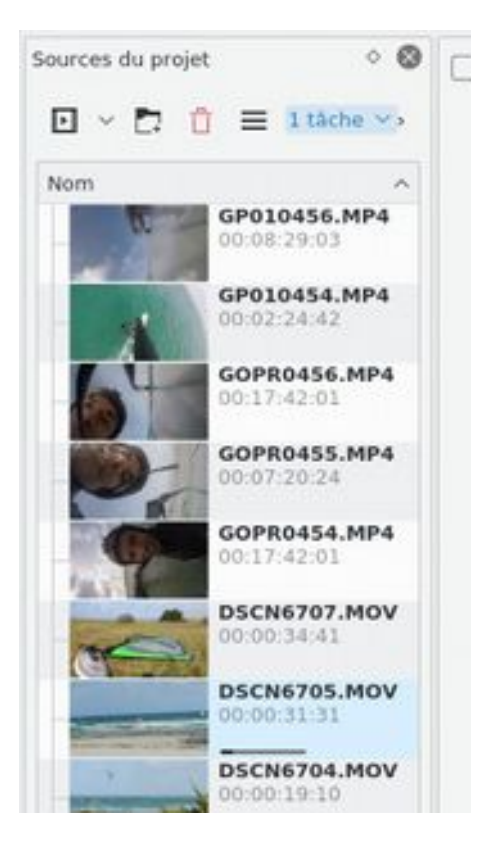

Quand le job est terminé, **kdenlive** a créé un nouveau clip vidéo avec l'extension **.mlt** comme on peut le voir ci-dessous

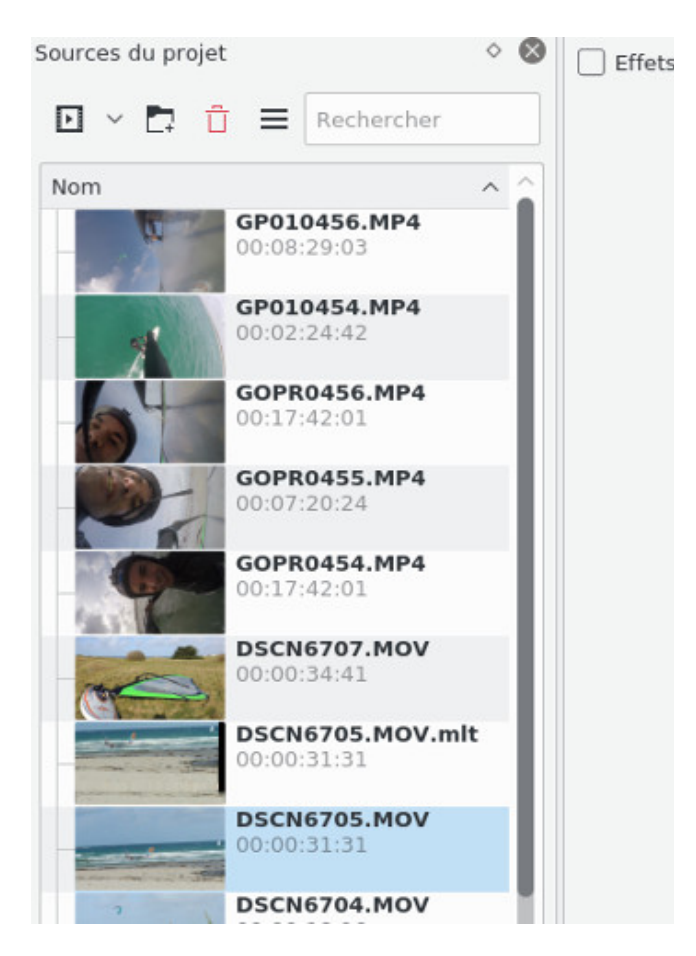

c'est ce fichier qu'il faudra utiliser pour le montage, d'expérience il demande plus de ressource lors du montage qu'avec le fichier initial. Toujours au niveau de **Tâches sur le clip->Dupliquer le clip lors des changements de vitesse** ce n'est pas très parlant, mais on y trouve une fonction **Inverser le clip** qui permet de dérouler votre clip à l'envers !

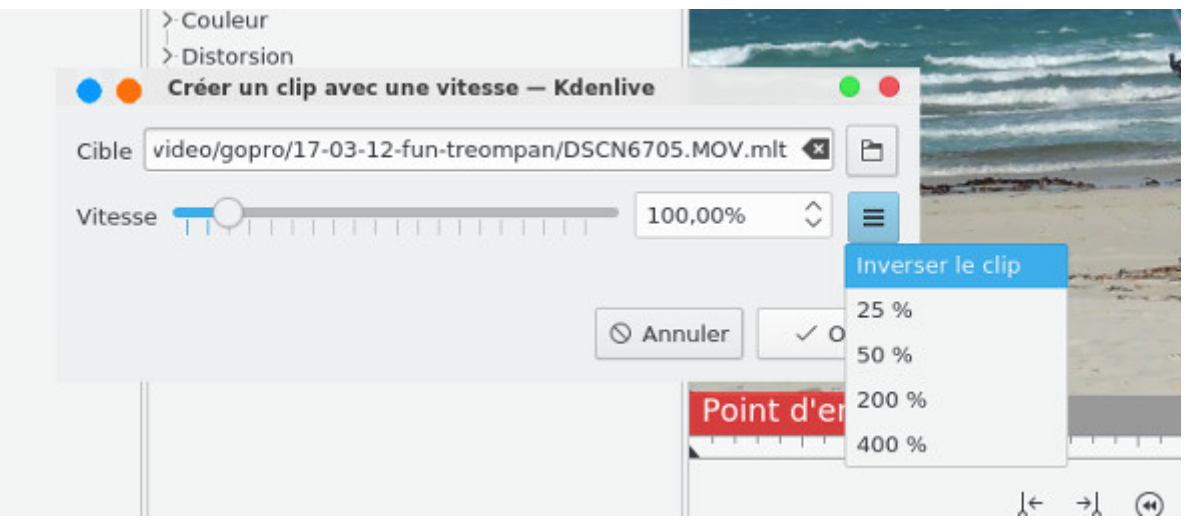

Maintenant si dans le clip moniteur vous vous rendez compte que ça rame quand même pas mal et que l'image est saccadée, ça sera pire encore lors du montage, on va donc activer la fonction **Clips intermédiaires**, on va donc dans **Projet->Configuration du projet** et on coche la case **Clips intermédiaires**

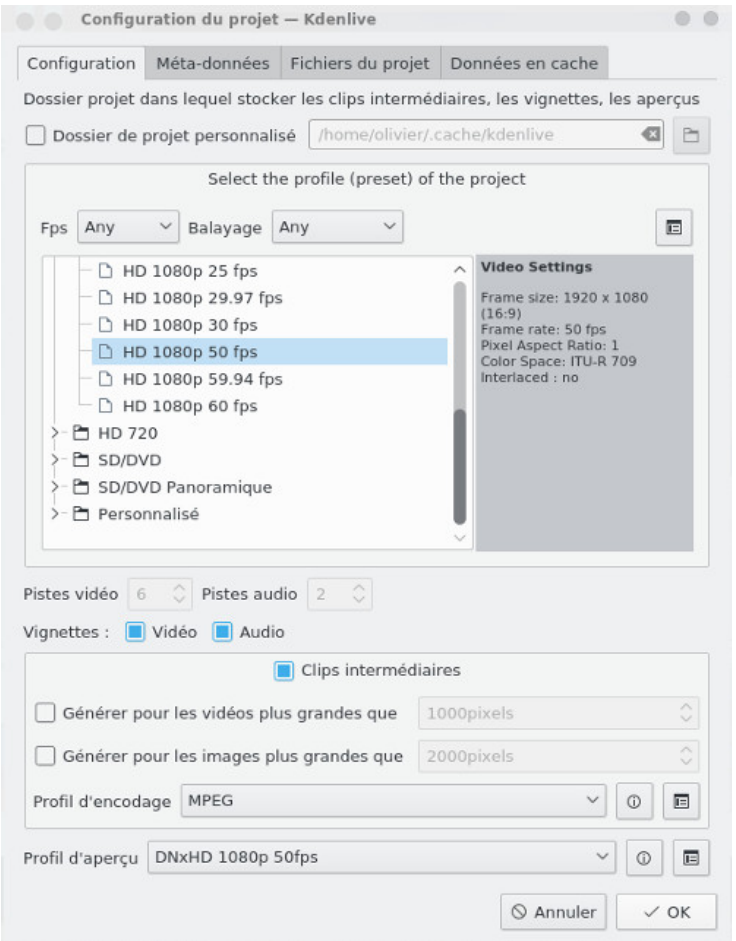

On revient au niveau de **Sources du projet** et on sélectionne les clips vidéos à problème et à partir du menu contextuel on coche la case **Clips intermédiaires**

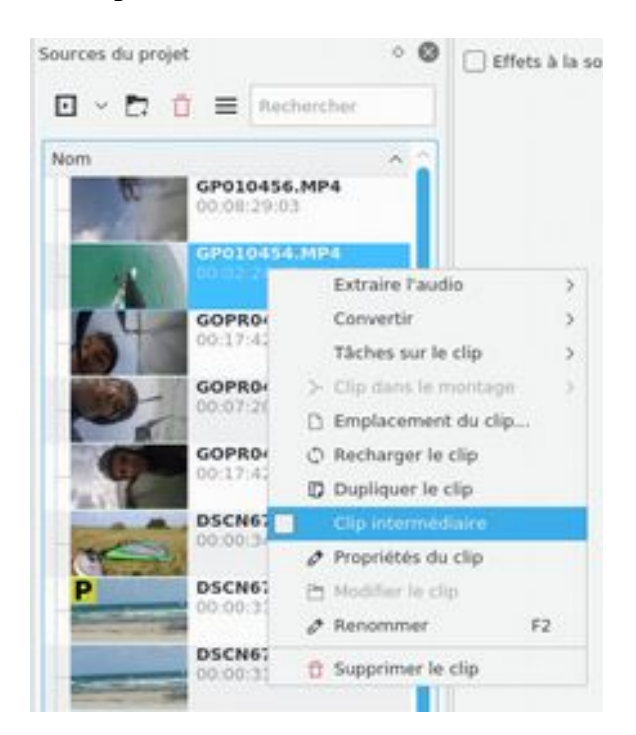

Ce n'est pas immédiat ça va lancer un calcul (tâche) avec une barre d'avancement au niveau du clip, pour les gros fichiers HD, c'est également coûteux en temps et en ressource. Ensuite les clips traités auront un **P** bien visible comme ci-dessous. Vous pouvez constater que vous pouvez appliquer ce traitement également sur des clips qui ont été préalablement stabilisés. Si vous les visualisez dans le moniteur de clip c'est normalement bien plus fluide mais avec une qualité d'image dégradée mais qui sera suffisante pour faire le montage confortablement, on verra plus loin comment revenir à la qualité initiale avant de générer la vidéo finale.

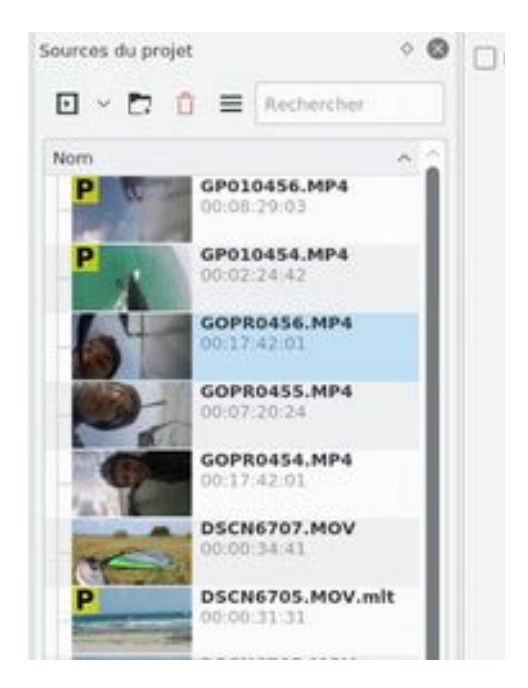

A noter qu'en cliquant sur un clip au niveau de l'onglet **Propriétés du clip** on obtient les informations d'encodage initial de votre vidéo, exemple ici avec une vidéo issue d'une GoPro HD4 Black

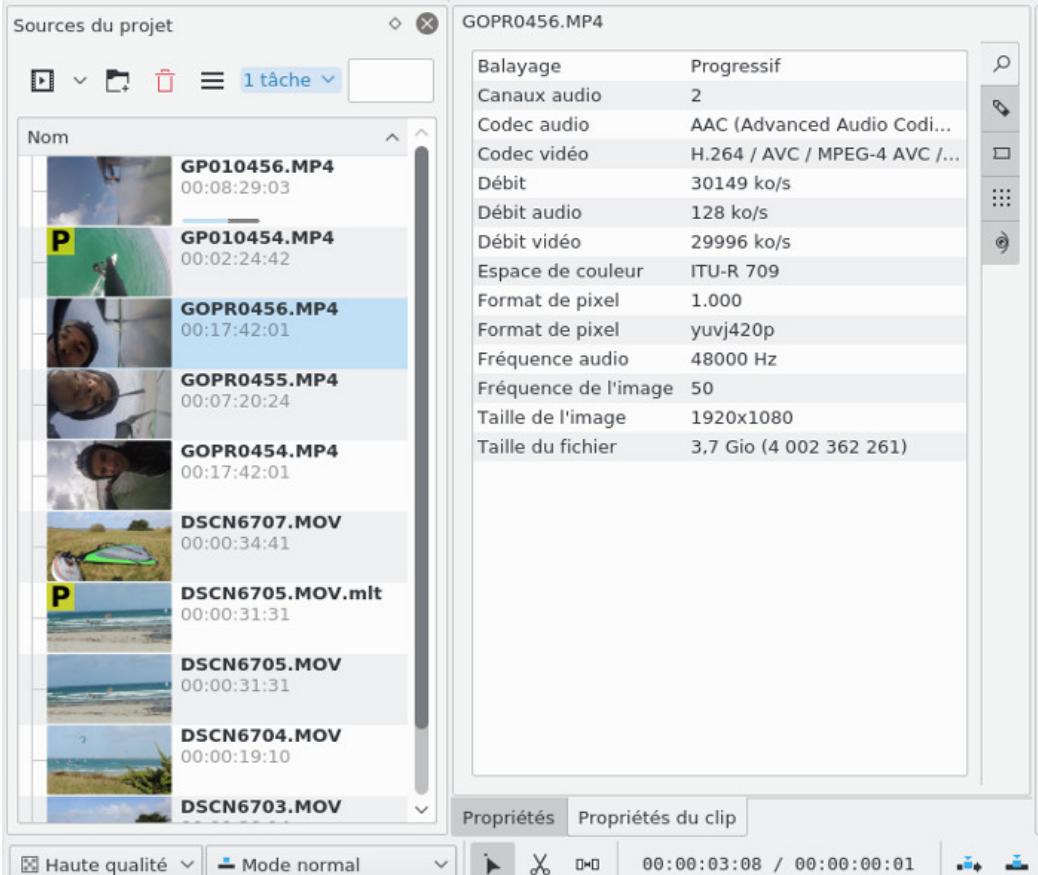

On peut aller plus loin en modifiant certains paramètres de la vidéo comme la fréquence ou le rapport d'affichage, généralement cette possibilité de modifier les paramètres d'origine est surtout utilisé pour modifier le rapport d'affichage d'une image en tant que clip.

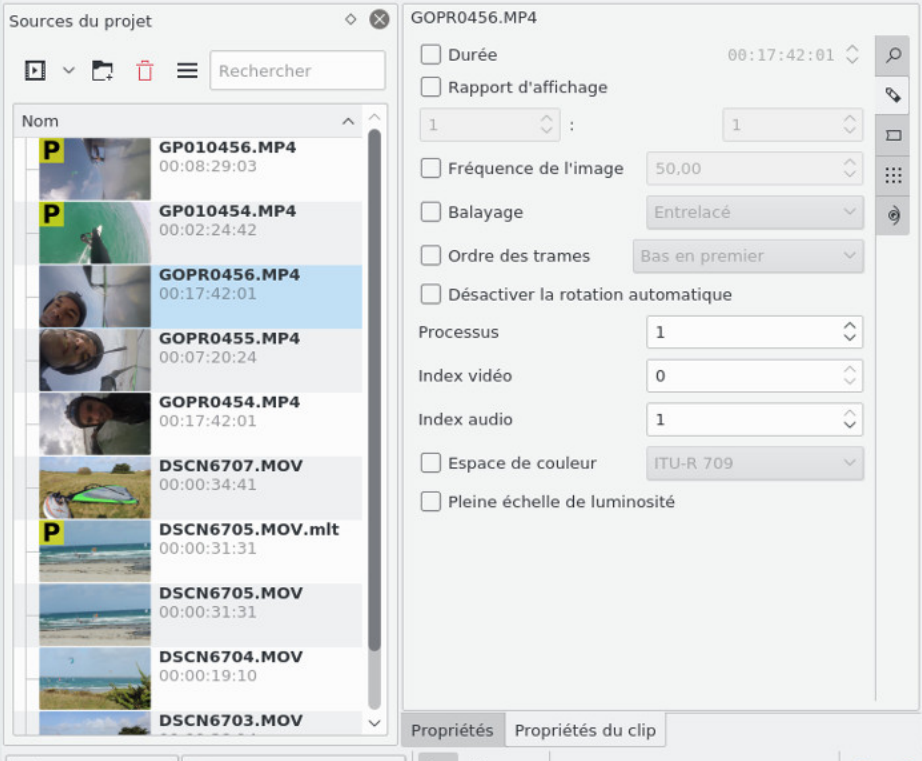

On va préparer maintenant un simple titre pour notre vidéo, à partir du menu **Projet->Ajouter un clip titre**

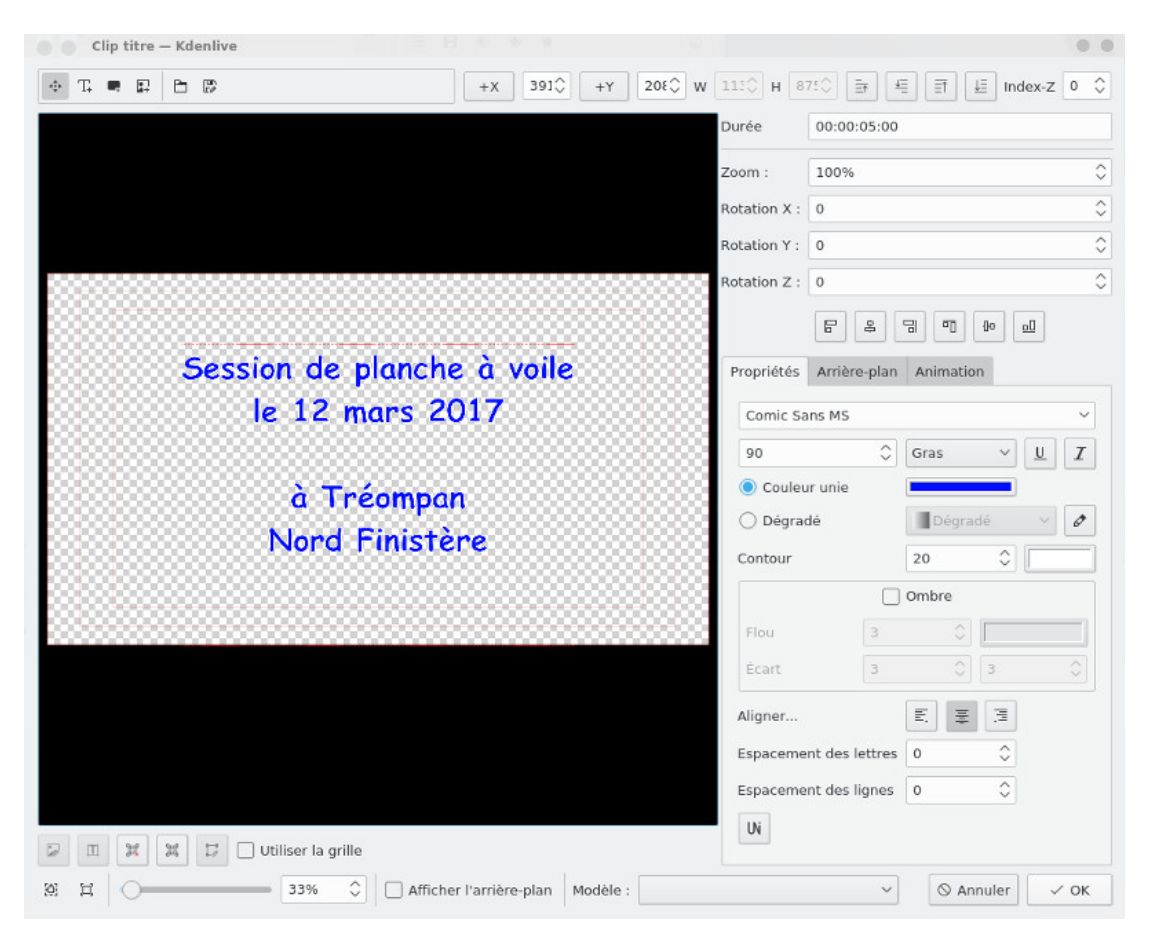

On commence d'abord à définir la taille de la police (entre 75 et 90), la couleur, puis vous pouvez écrire seulement après. A noter que vous pouvez rajouter une image de fond et faire des animations. On peut également très facilement faire une animation de titre qui défile façon Star Wars. Dans l'exemple donné, on se contentera de quelque chose de très simple. Après avoir cliqué sur **OK**, votre clip de titre apparaît dans la liste avec les autres clips de l'arborescence du projet.

On crée ensuite un autre titre générique de fin qui sera placé en fin de montage.

On va aborder maintenant l'importation d'une suite d'images, quel intérêt ? Ca peut être pour faire un diaporama, dans le cas présent on prendra une suite d'images pour créer une animation, elles ont été crées avec [Synfig Studio e](http://www.funix.org/fr/linux/index.php?ref=synfig)t qu'on placera au début de notre montage. On les importe à partir du menu **Projet- >Ajouter un clip diaporama**, dans la fenêtre ci-dessous j'ai indiqué le répertoire qui contient les images, le format d'image et le temps entre 2 images (dans le cas présent c'est très court pour donner l'effet d'animation).

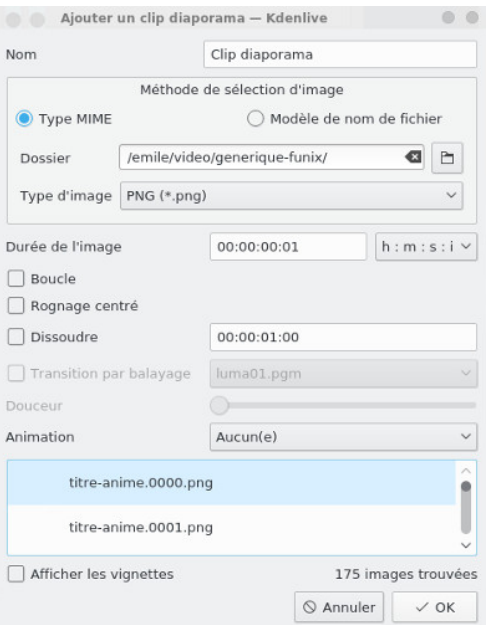

et voilà ce que ça donne au niveau de **Sources du projet**, on peut voir nos deux clips titres et le clip diaporama, pour vous simplifier la vie et retrouver facilement vos petits, en double cliquant sur le nom du clip vous pouvez le renommer.

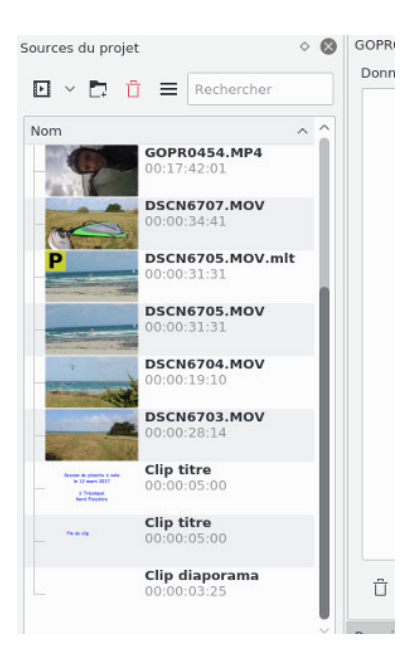

on termine maintenant en important un clip avec un fond blanc qui nous servira pour le clip diaporama. On va dans **Projet->Ajouter un clip couleur** on choisit la couleur, on peut laisser la **Durée** par défaut.

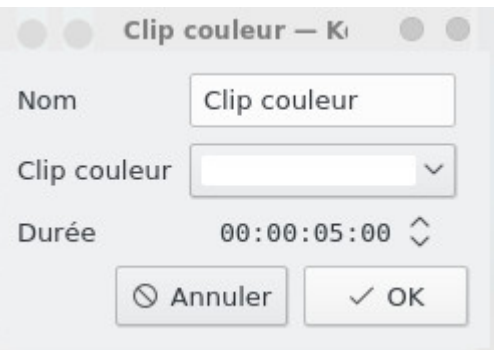

Voilà, voilà, nous avons presque tout ce qu'il nous faut pour commencer notre montage, n'oubliez pas d'importer également une bande son (**Projet→Ajouter un clip**) dans un format audio compatible (mp3, wav, ...). J'importe également mon jingle, le bruit criard du goéland qu'on retrouve au début de mes vidéos de [ma chaîne youtube.](https://www.youtube.com/user/funixOH)

Pour le fun, car on ne s'en servira pas pour le présent montage, si vous voulez importer une image quelconque dans votre montage, vous passez de manière classique par **Projet->Ajouter un clip**, problème le ratio de l'image ne colle pas forcément avec celui du projet, dans ce cas on sélectionne l'image dans les clips et au niveau de **Propriétés du clip** on peut modifier le rapport d'affichage. C'est parfois assez laborieux de le trouver, il existait auparavant une fonction qui permettait de trouver automatiquement le bon ratio mais (**Center crop**) mais elle a malheureusement disparu.

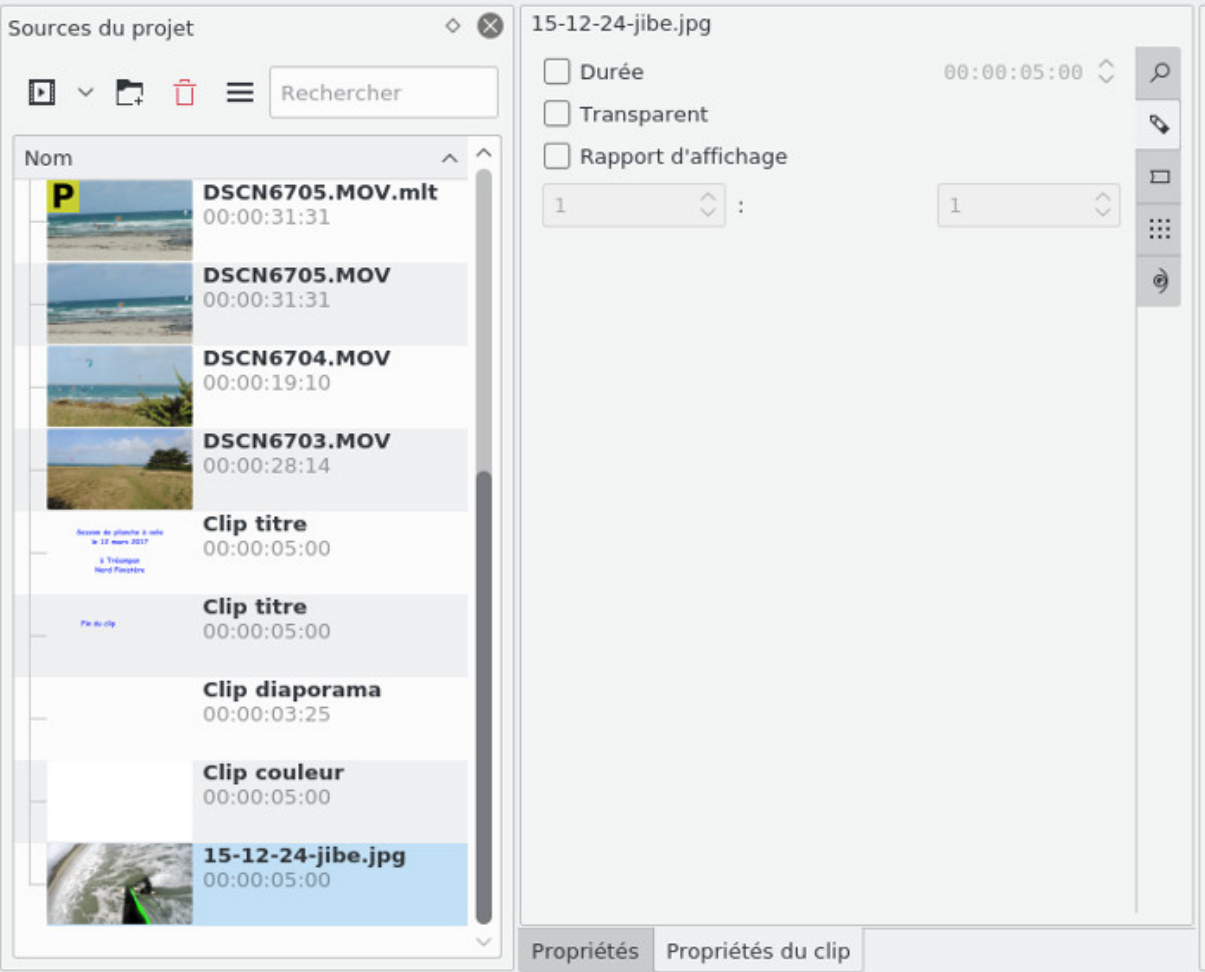

Autres trucs sympas, dans **Projet->Générateurs** vous pouvez générer facilement un compteur qui sera du plus bel effet en début de vidéo

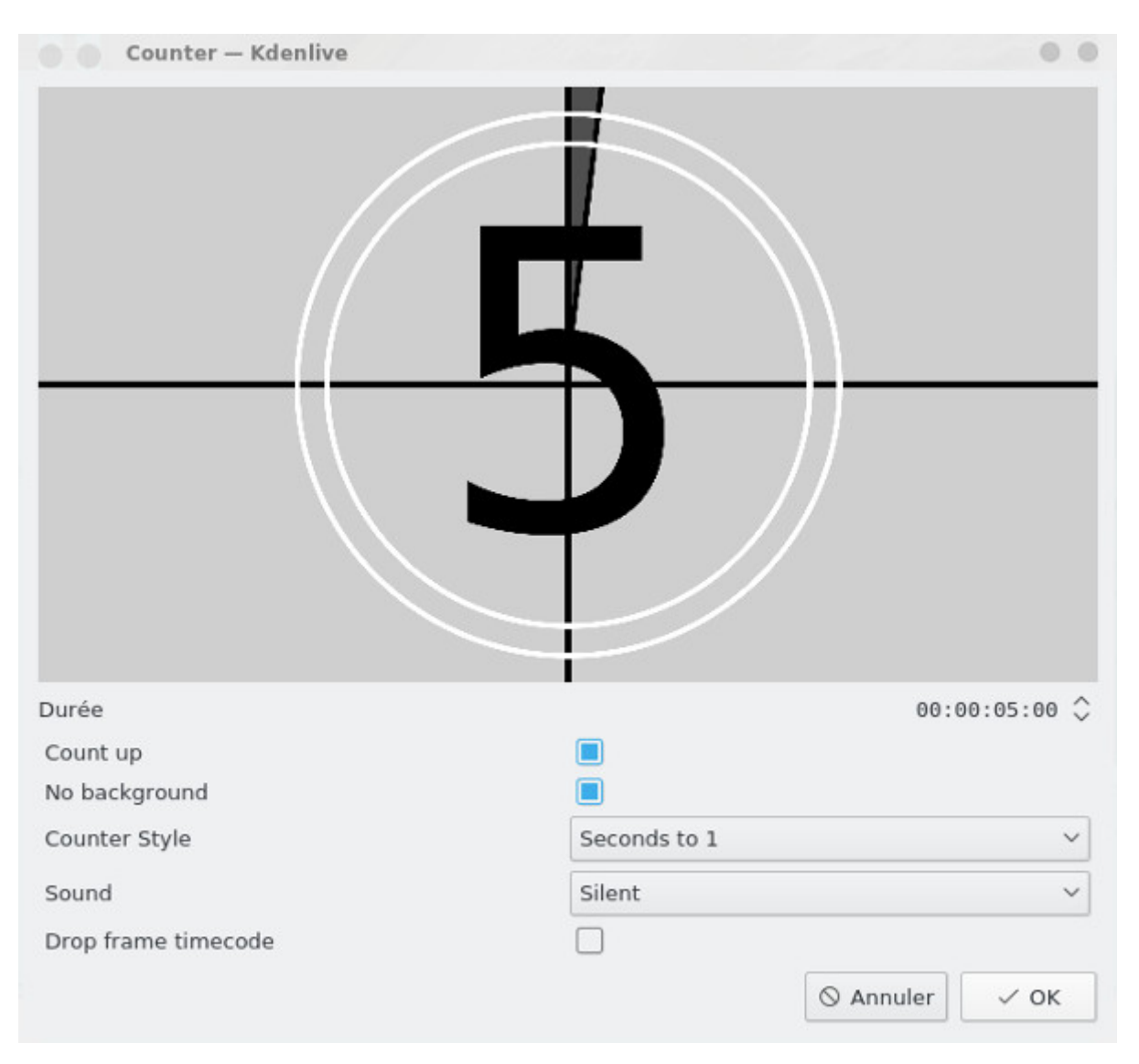

Vous pouvez également générer une mire ou du bruit, comme sur un bon vieux poste TV analogique. Par contre ce n'est pas aussi puissant qu'[OpenShot video](http://www.funix.org/fr/linux/index.php?ref=openshot) qui propose des titres animés en 3D basés sur **blender**.

### **Le montage**

#### **Le commencement**

En tout début de la vidéo finale, on placera mon animation **synfig** (**Clip diaporama**) avec un jingle, puis le reste de la vidéo sera dimensionné par la bande son. On commence donc à placer l'animation de début avec son jingle et la bande son.

Dans **Sources du projet** on sélectionne la suite d'images et par drag and drop on la glisse sur la première piste vidéo de la timeline (celle marquée **Video 3**), on glisse ensuite le color clip blanc sur la deuxième piste (celle marquée **Video 2**), je place le jingle sur la première piste audio de la timeline (celle marquée **Audio 1**). Ça doit donner quelque chose comme ça:

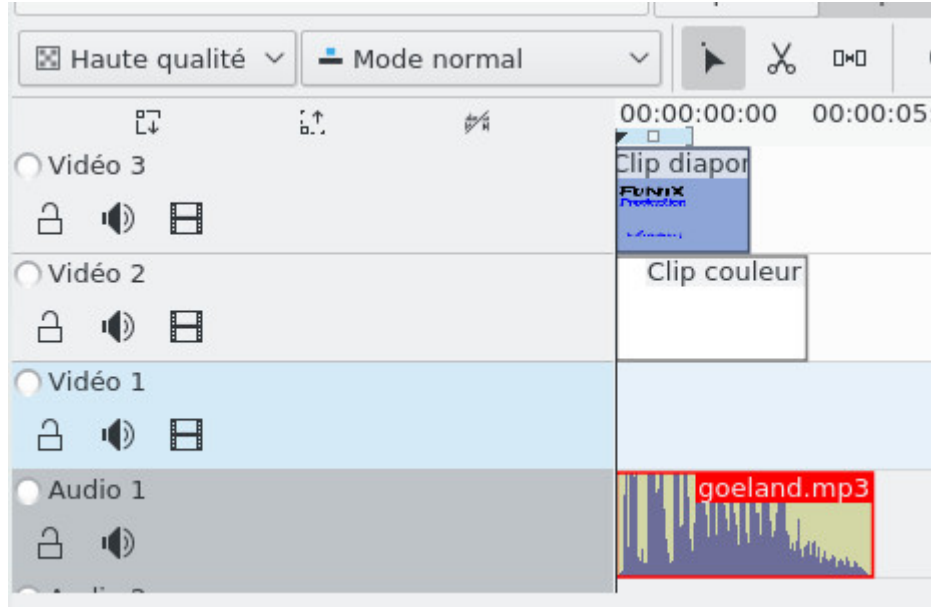

La durée de l'animation initiale est donnée par la durée du son de mon goéland, on étire donc les autres séquences, l'outil d'étirement est très intuitif, on se place en fin de séquence, le curseur se transforme et en maintenant le bouton gauche de la souris appuyé on l'étire comme on veut. De fait la durée entre 2 images de mon diaporama va augmenter et l'animation sera plus lente. Voilà ce que ça doit donner.

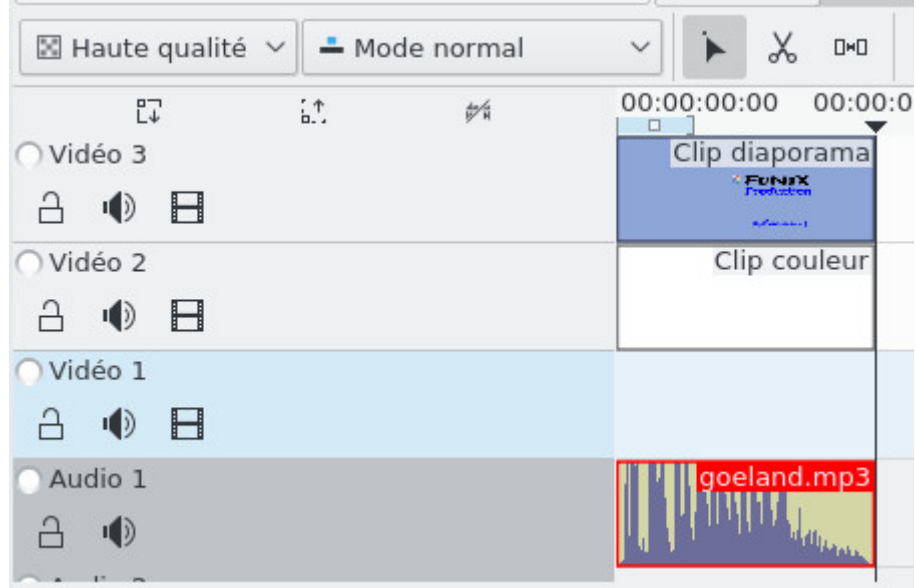

Maintenant on va comprendre l'intérêt du fond blanc, en fait les images de mon animation ont un fond transparent, l'idée est qu'elles fusionnent avec le fond blanc de la deuxième piste.

Pour cela on clique sur le coin en bas à droite du **Clip diaporama**. On va voir une transition **Dissoudre** se créer automatiquement comme ceci:

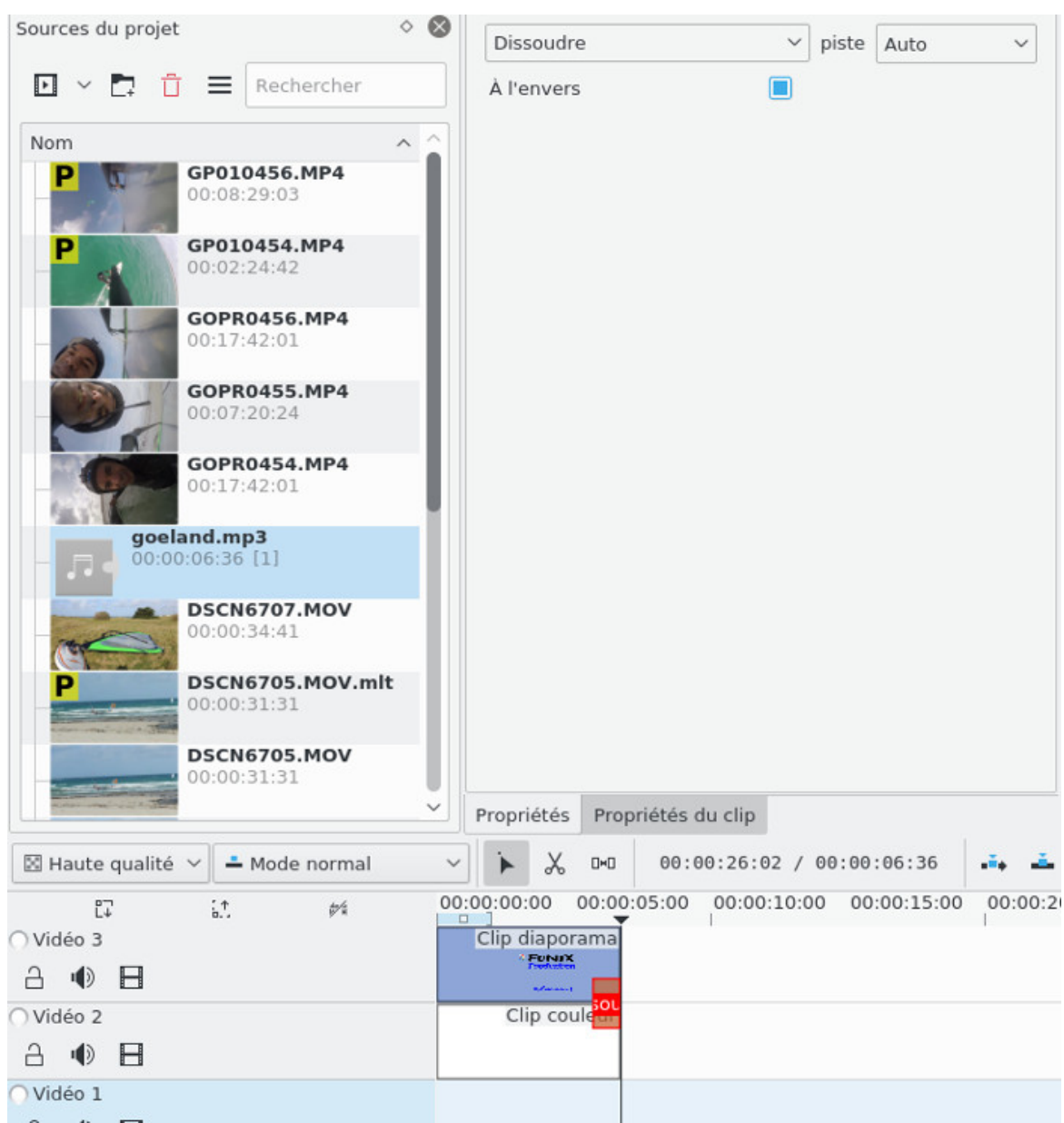

On étire cette transition pour qu'elle commence au début de la timeline et au niveau de **Dissoudre**, on choisit la transition **Composite**.

Si on se place au début et on lance une lecture dans le moniteur de projet (**Moniteur de projet**), on peut voir ce que ça donne. Au niveau de **Propriétés** on voit les propriétés par défaut de notre transition, il n'y a pas de raison d'y toucher.

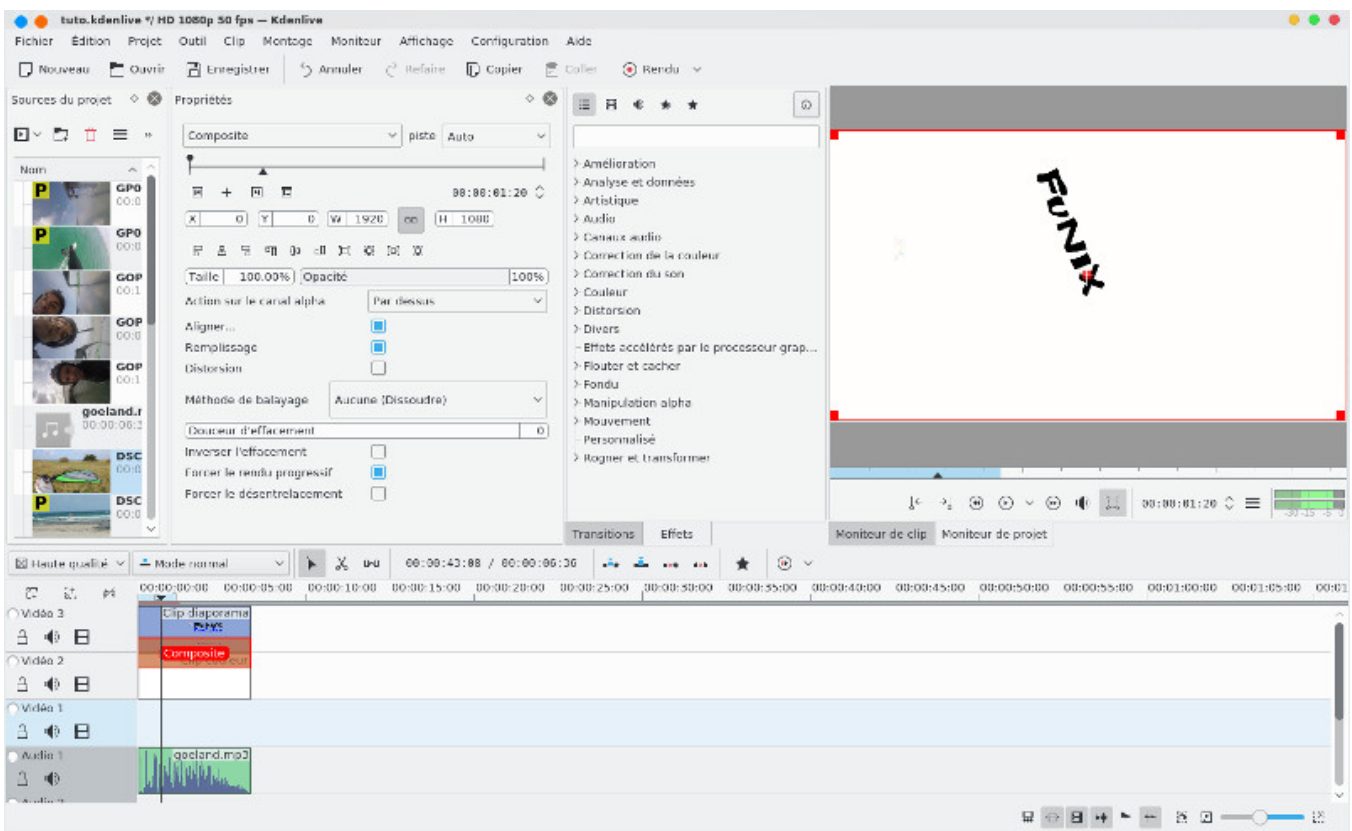

Pour terminer la mise en place de notre projet, on place la bande son sur la piste **Audio 2**, je la fais chevaucher avec le jingle pour éviter les blancs. A noter qu'à un temps donné de la timeline (à une position du curseur) les sons des pistes audio et vidéo s'additionnent, il sera sans doute nécessaire de couper/abaisser/augmenter le son de certaines pistes, sinon ça peut devenir plutôt confus et inaudible niveau son.

La phase préparatoire est terminée, on peut commencer le montage proprement dit.

#### **Disposer les séquences sur la timeline**

On commence maintenant la partie la plus laborieuse du montage, elle consiste à sélectionner dans les clips vidéo les séquences vidéo qui seront à la base du montage et qui seront déplacées dans la timeline pour constituer la vidéo finale. Tout l'art du monteur réside ensuite à les placer entre elles dans le bon ordre, le bon rythme, la bonne durée, etc. Ca ne s'improvise pas et ça vient avec le temps, il y a pas mal de sites sur internet qui explique très bien cela en donnant quelques bons conseils.

On commence à sélectionner notre premier clip et à le visualiser dans le moniteur de clip pour repérer la séquence qui nous intéresse

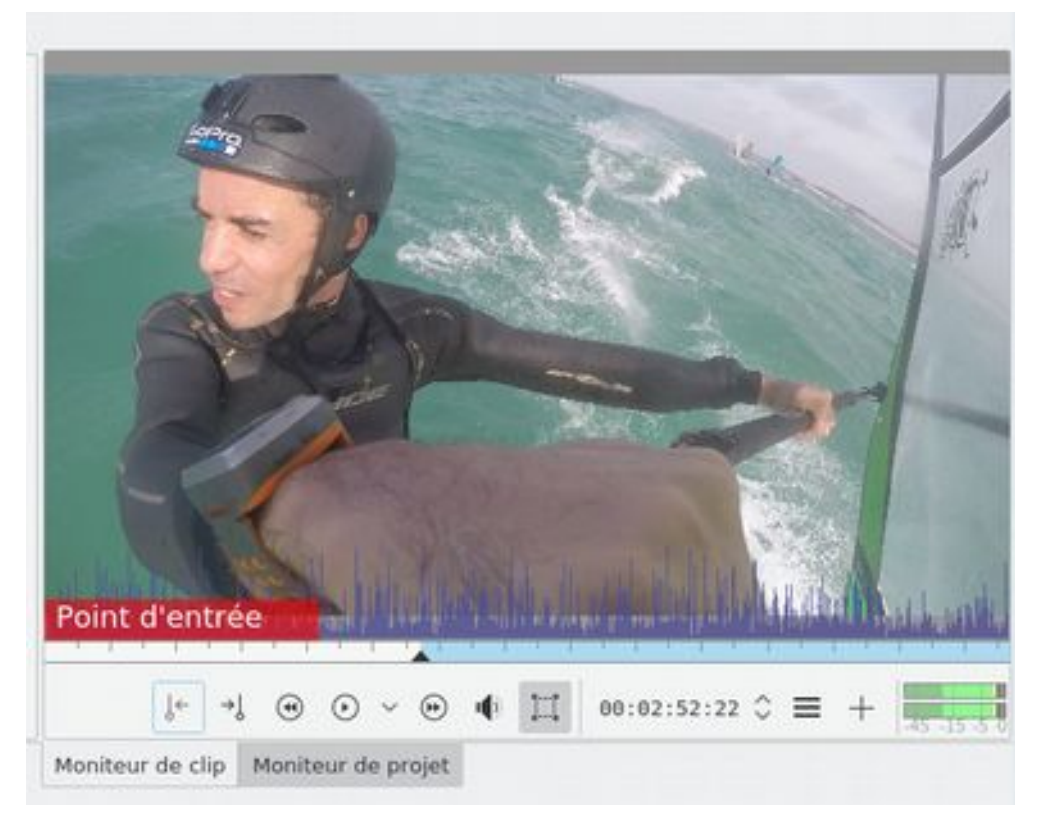

Une fois repérée, on se place grossièrement en début de séquence (on affinera ensuite au niveau de la timeline), on clique sur ce bouton , on se place en fin de séquence et on clique sur . La séquence sélectionnée apparait maintenant dans le clip monitor en bleu:

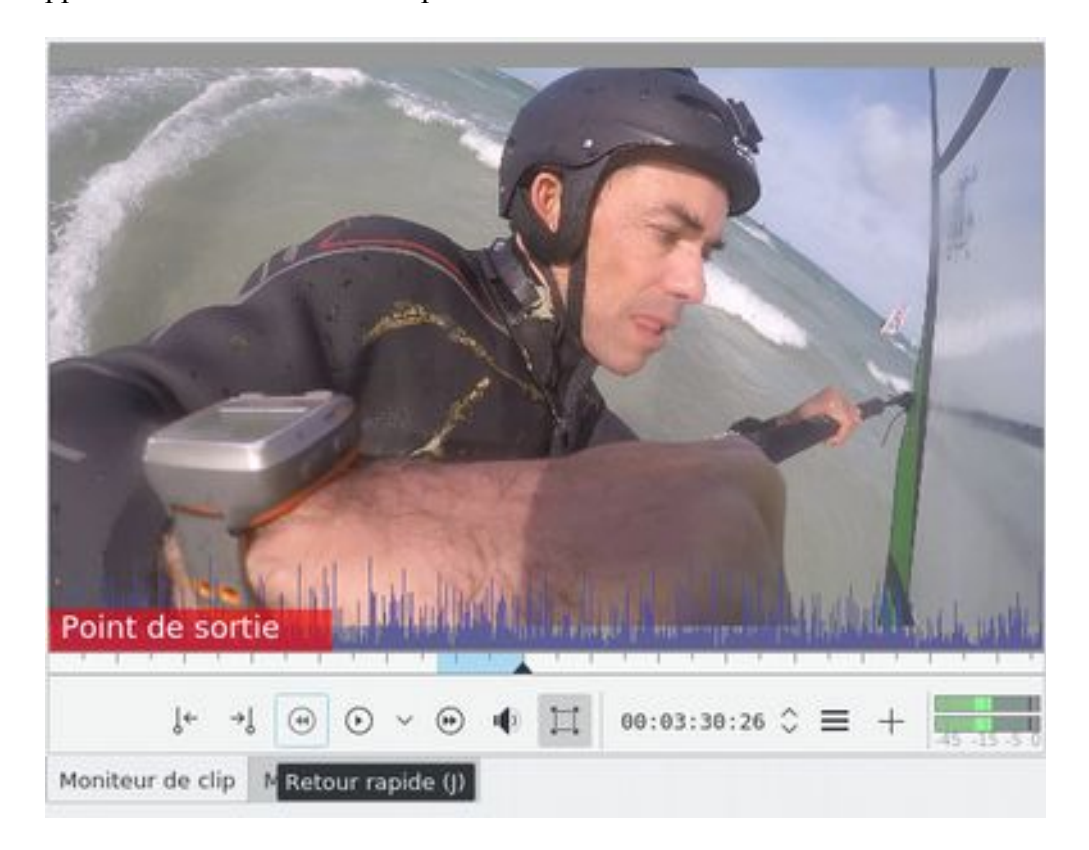

on clique directement sur la vidéo du clip monitor et on la déplace par drag and drop sur la première piste vidéo de la timeline. Pour avoir une vue complète du projet on clique sur le bouton à gauche du curseur

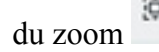

 $\overline{\mathbb{R}}$ 

du zoom  $\mathbb{R}$  du zoom en bas à droite de la fenêtre principale. Voilà ce que ça donne:

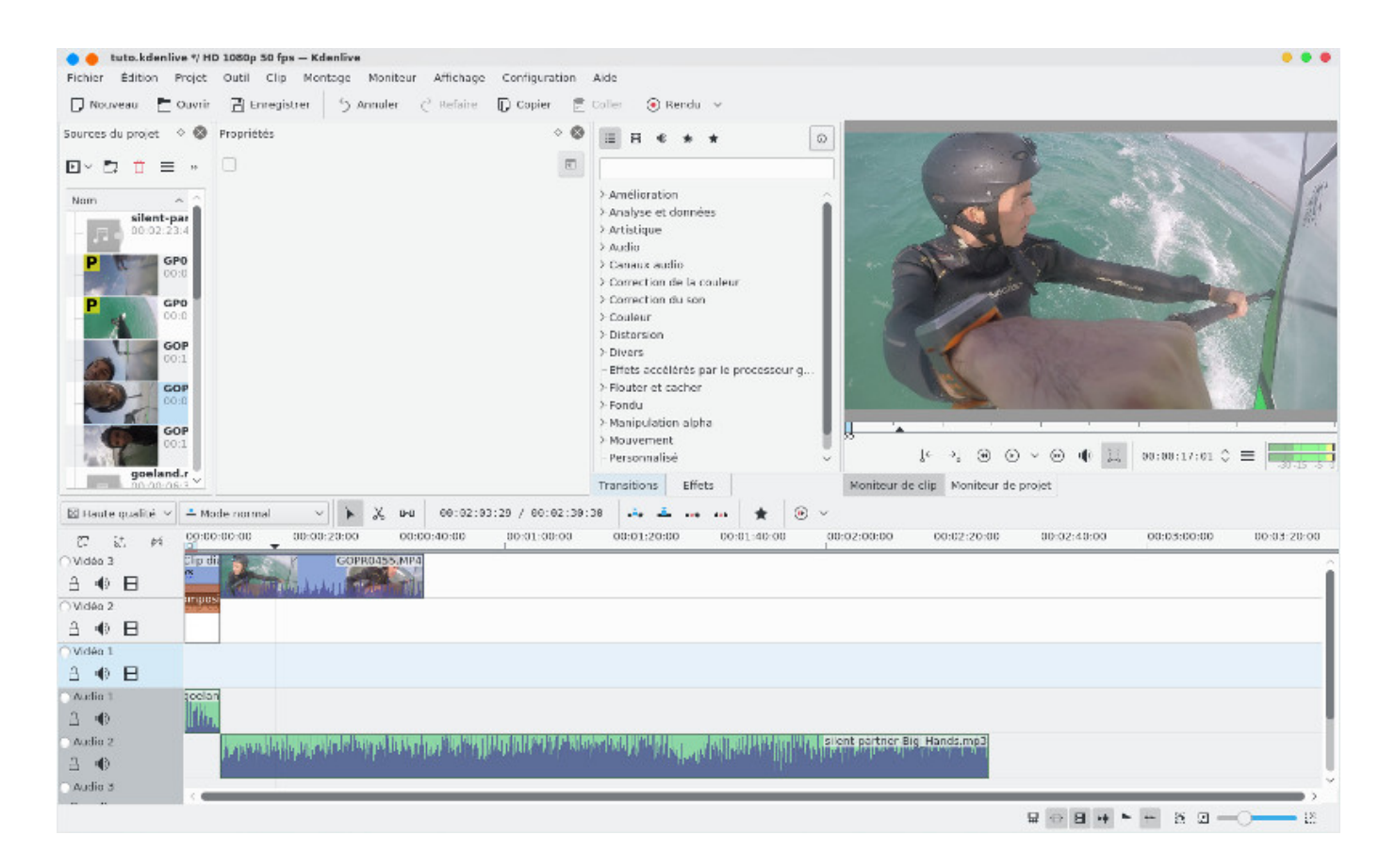

On sélectionne ainsi de suite les séquences vidéos qu'on fera glisser par drag and drop dans la timeline en les plaçant successivement sur les pistes vidéo 3 et vidéo 1.

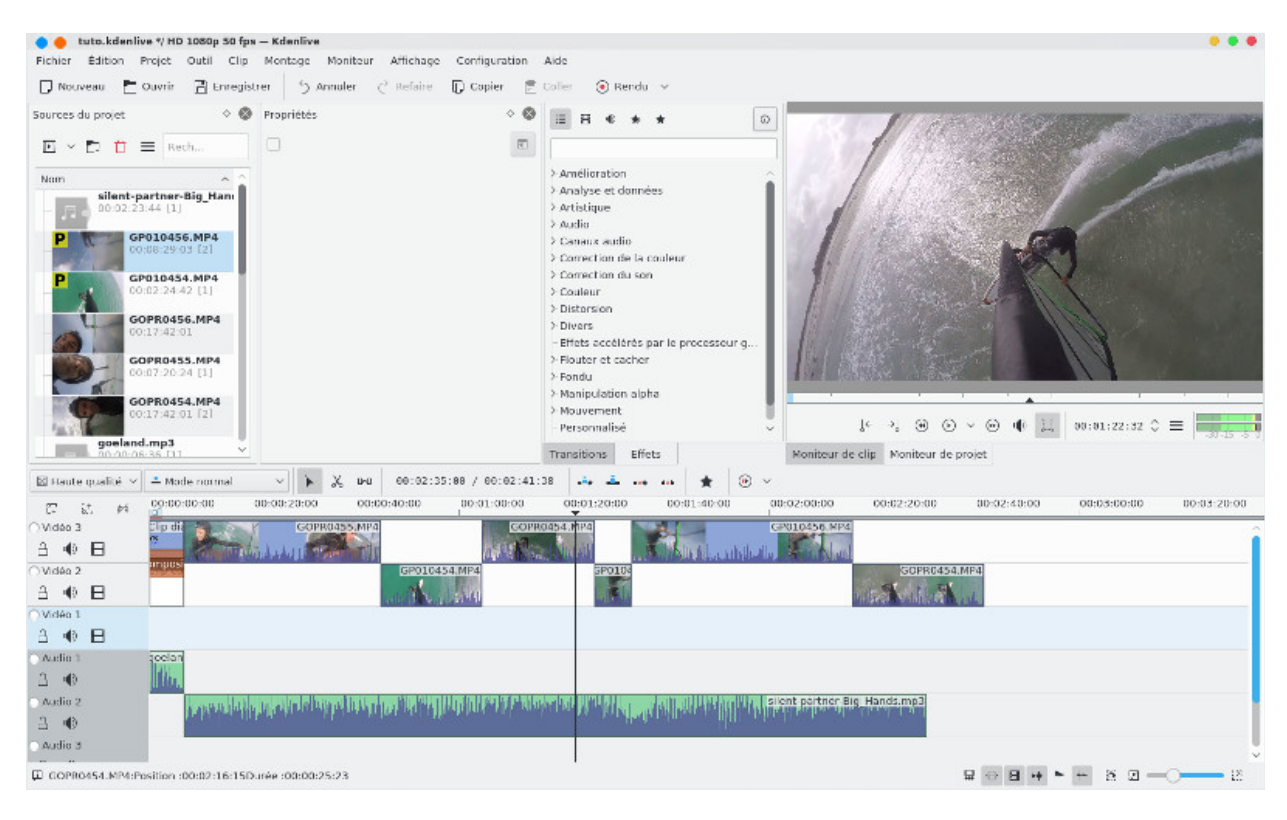

#### Cela va donner un résultat qui va ressembler à peu près à ça:

J'ai volontairement fait un zoom sur la timeline pour l'afficher dans son ensemble. On voit que mes vidéos dépassent la durée de la bande son, il faudra donc en couper une partie. Vous cliquez maintenant n'importe où dans la timeline, déplacer le curseur au début et visualiser la vidéo dans le moniteur de projet.

Pour réagencer l'ordre des séquences c'est assez simple, on clique sur une séquence et on la glisse par drag and drop où on veut sur une des deux pistes, on peut s'aider de la troisième piste vidéo (**Video 1**) pour placer temporairement une séquence. Ci-dessous j'ai interverti l'ordre des premières séquences.

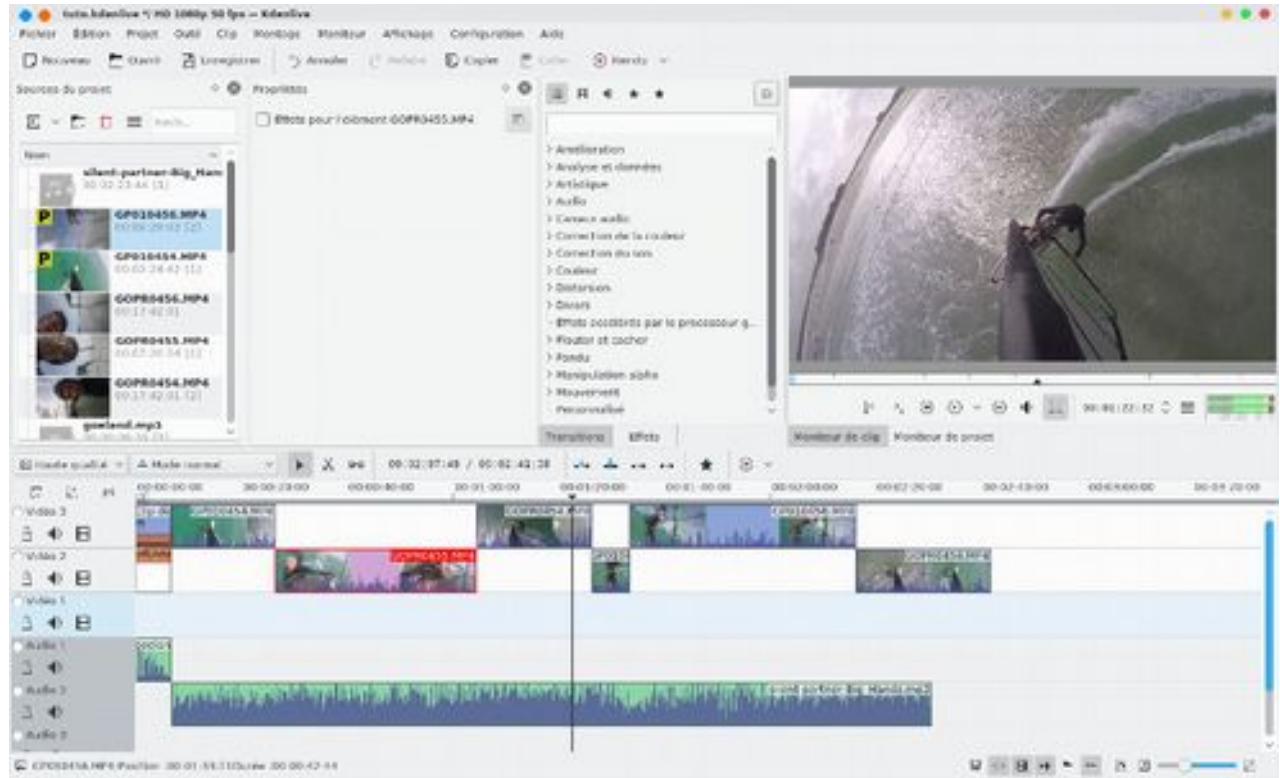

Pour couper une partie d'une séquence dans le timeline, il suffit de sélectionner la séquence, de positionner le curseur sur le début de la séquence à couper, ne pas hésiter à zoomer pour couper au bon moment, à partir du bouton droit de la souris on clique sur **Couper le clip**.

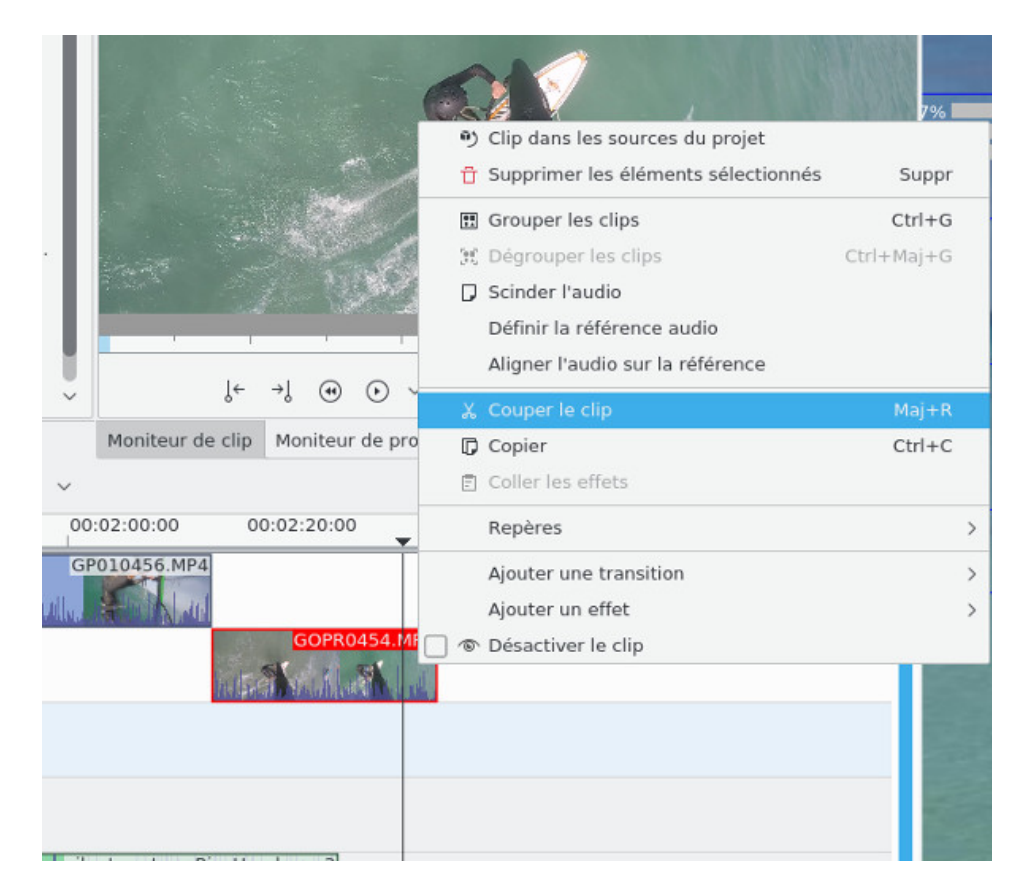

On sélectionne le bout de séquence à supprimer, puis à partir du menu contextuel **Supprimer les éléments sélectionnés**

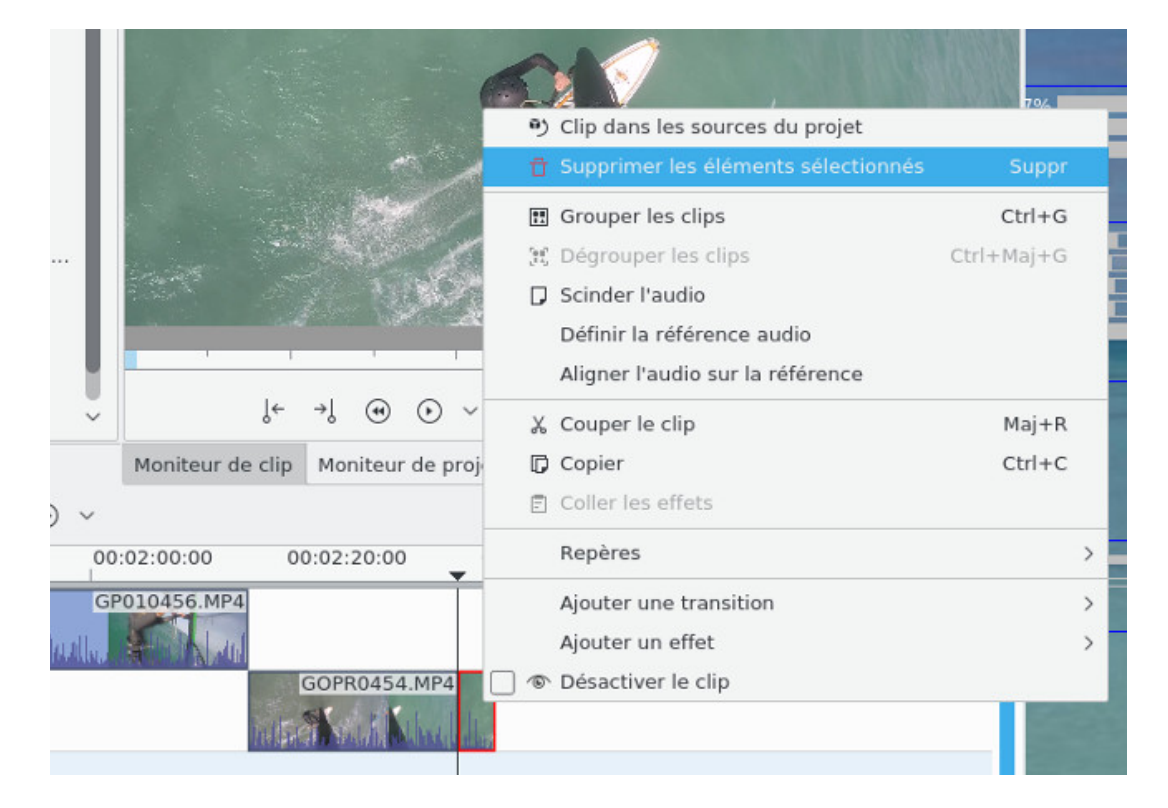

### **Effets et transitions**

Maintenant on va rajouter un effet à une séquence, on va faire un ralenti (slow motion pour les initiés), on la sélectionne puis à partir du menu contextuel **Ajouter un effet-> Mouvement-> Vitesse**

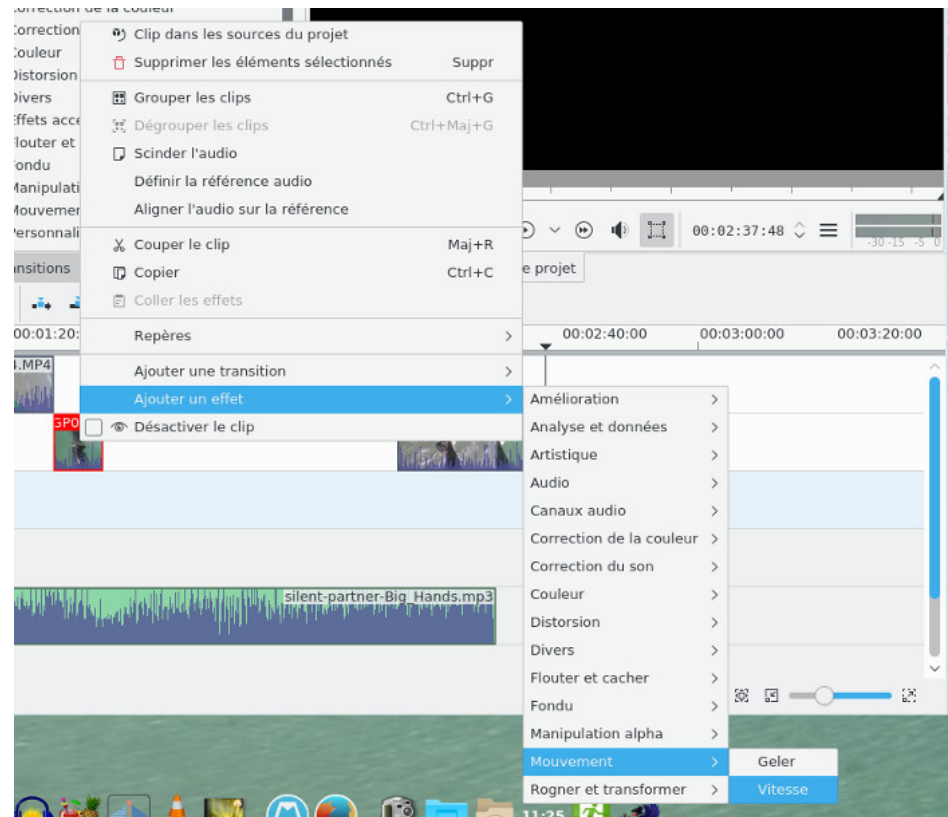

les propriétés de l'effet apparaissent au niveau de l'onglet **Propriétés** pour la séquence concernée qui a été sélectionnée.

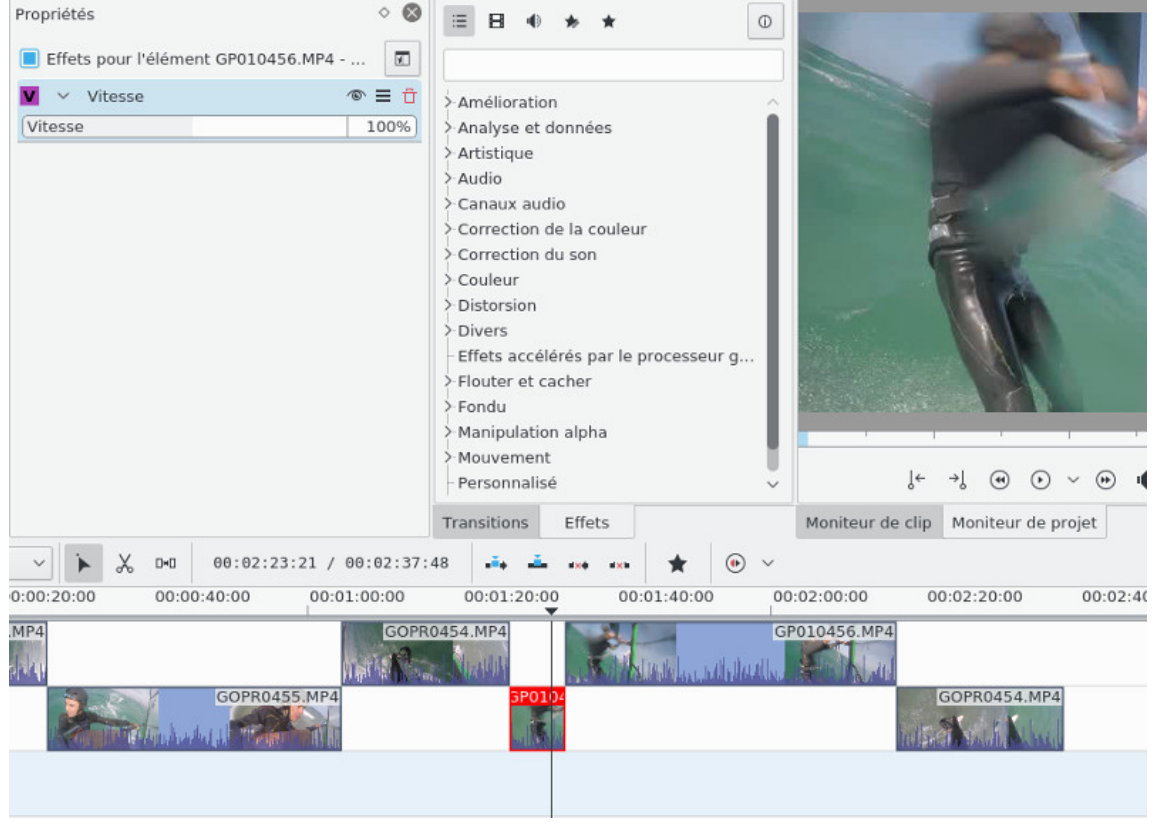

Je mets un ralentissement de 50% et forcément la séquence sera plus longue, je dois déplacer les séquences qui suivent sur la timeline.

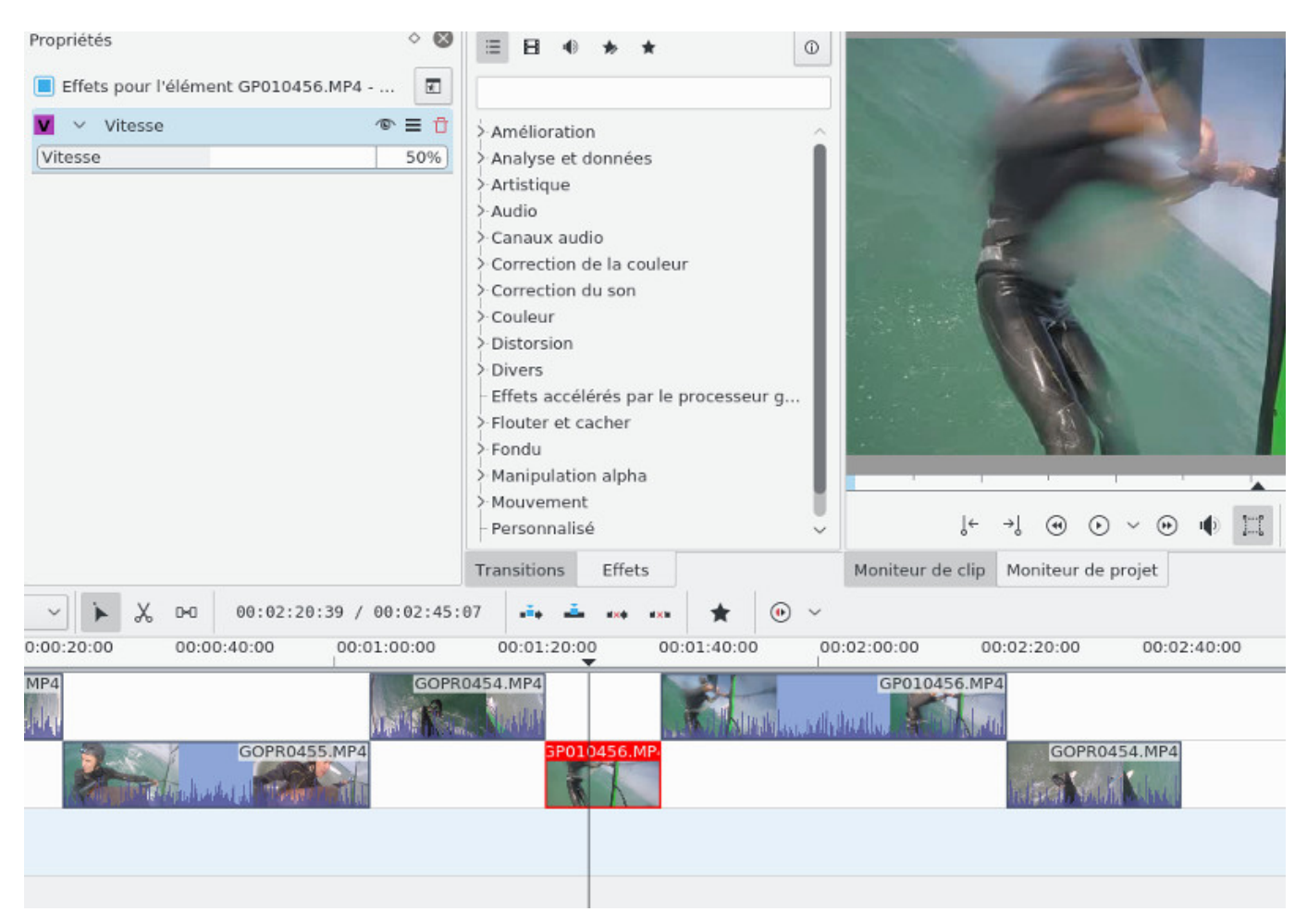

Je vous invite à balayer la liste des effets, il y en a des dizaines et dizaines, pas toujours faciles à utiliser et bien documentés, mais vous ne serez limité que par votre imagination car ils permettent réellement de faire tout ce qui est possible de faire sur les meilleurs logiciels de montage vidéo, y compris professionnels.

On va rajouter maintenant une transition entre la première et deuxième séquence (sans compter l'animation du début). Pour cela on va les faire chevaucher de quelques secondes, on fera de même pour la dernière et avant dernière séquence. Voilà le résultat:

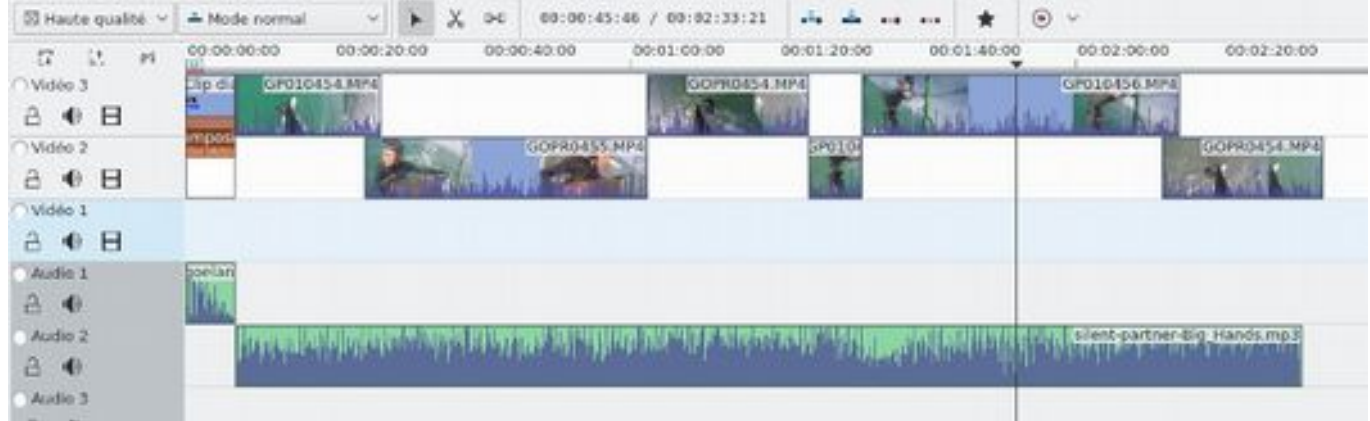

au niveau de la première séquence on clique sur le coin en bas à droite, cela va créer automatiquement une transition **Dissoudre** comme on a pu le faire auparavant, on fera de même pour le chevauchement de la dernière séquence. On étire la transition pour qu'elle englobe toute la partie commune des 2 séquences, ne pas hésiter à zoomer si nécessaire, cela doit donner quelque chose comme ça.

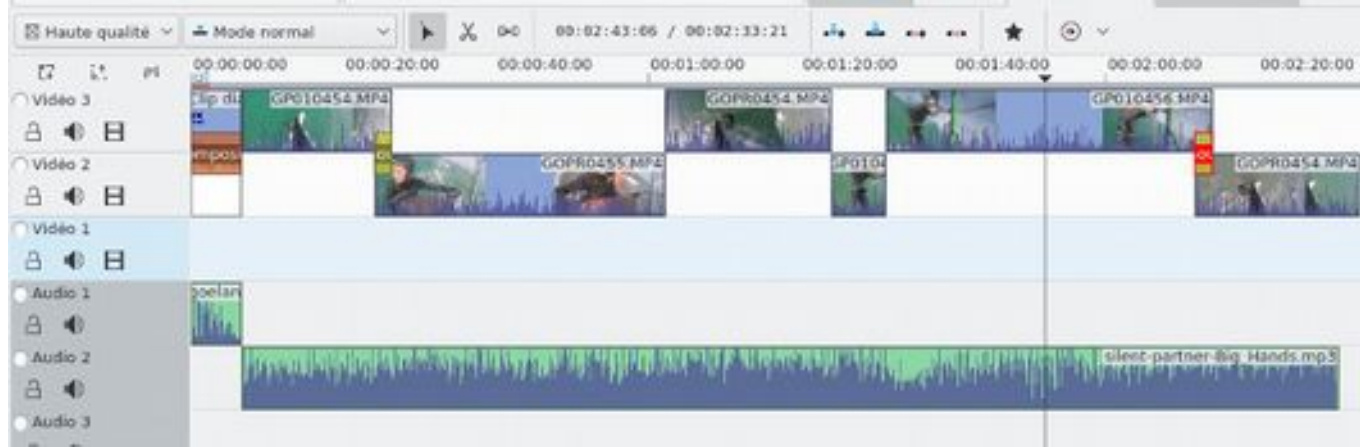

Pour la première transition, on la sélectionne puis au niveau de l'onglet **Propriétés**, à la place de **Dissoudre**, on choisira l'effet **Transition par balayage** avec un motif de type spirale, voilà le résultat

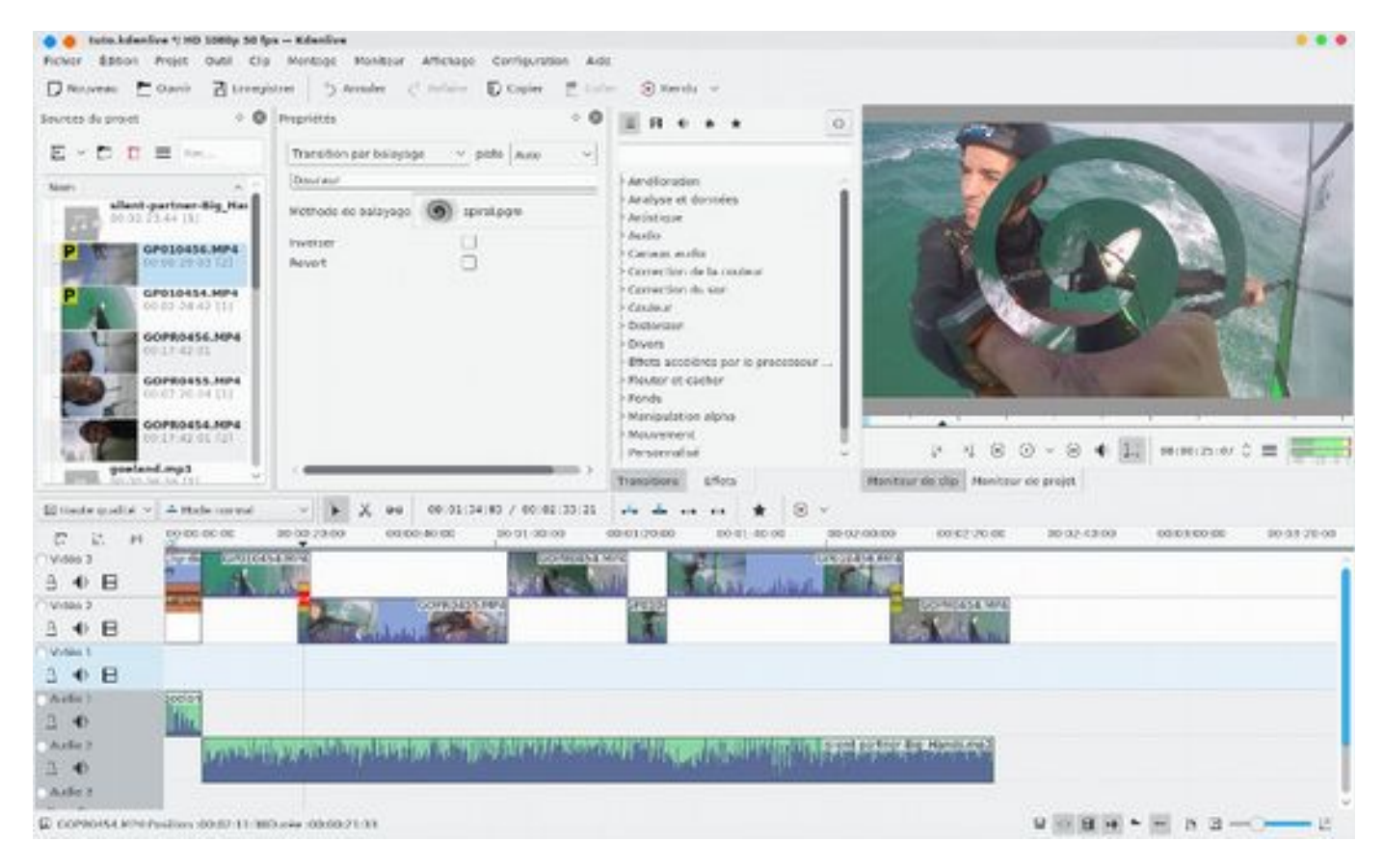

Il se peut que la transition soit à l'envers (à vérifier en lecture dans le moniteur de projet) dans ce cas il faut cocher la case **Revert** ou **Invert**.

Pour la deuxième transition on laissera celle par défaut à savoir **Dissoudre** qui donnera un effet de ce style avec une combinaison des deux images passant de l'une à l'autre progressivement :

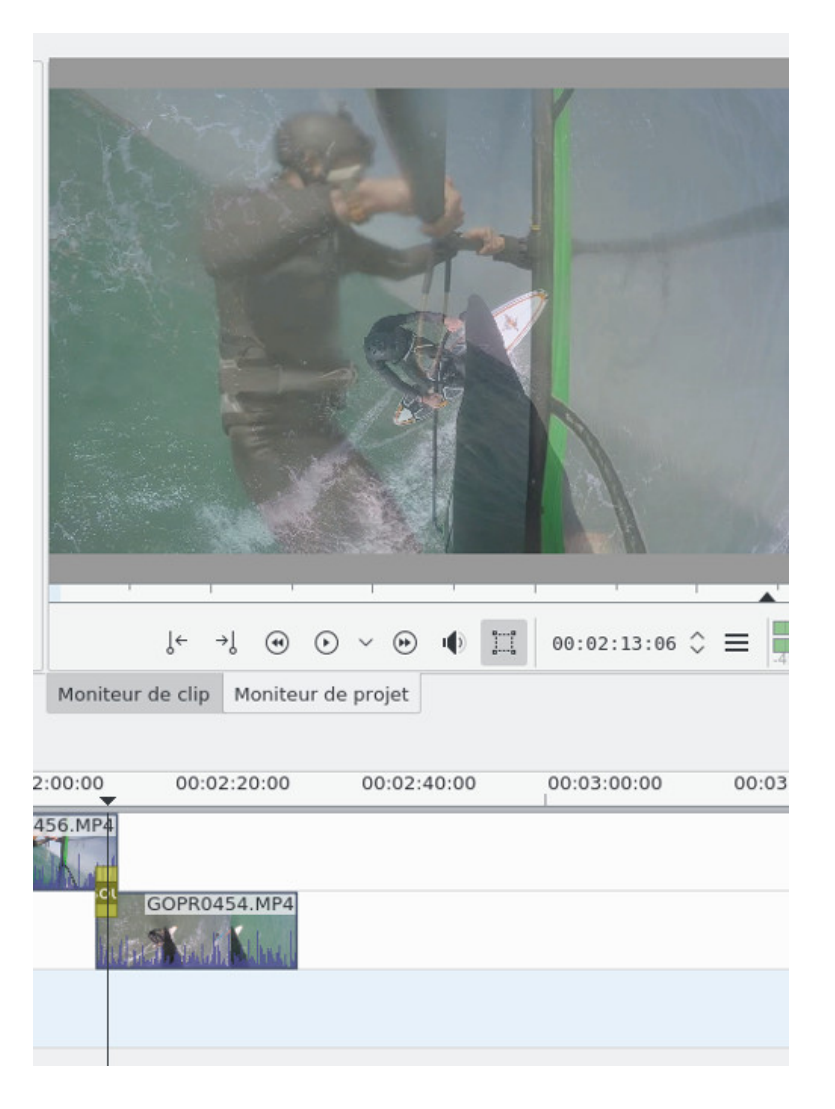

#### **Le titre**

Nous y sommes presque ! Passons au titre de la vidéo qu'on a créé précédemment, on va faire en sorte qu'il soit en surimpression sur la première séquence (toujours sans compter l'animation du début). Par contre le titre doit se trouver sur la piste au dessus de notre séquence, il faudra donc procéder à quelques mouvements de séquences d'une piste à l'autre, au final nous obtenons cela:

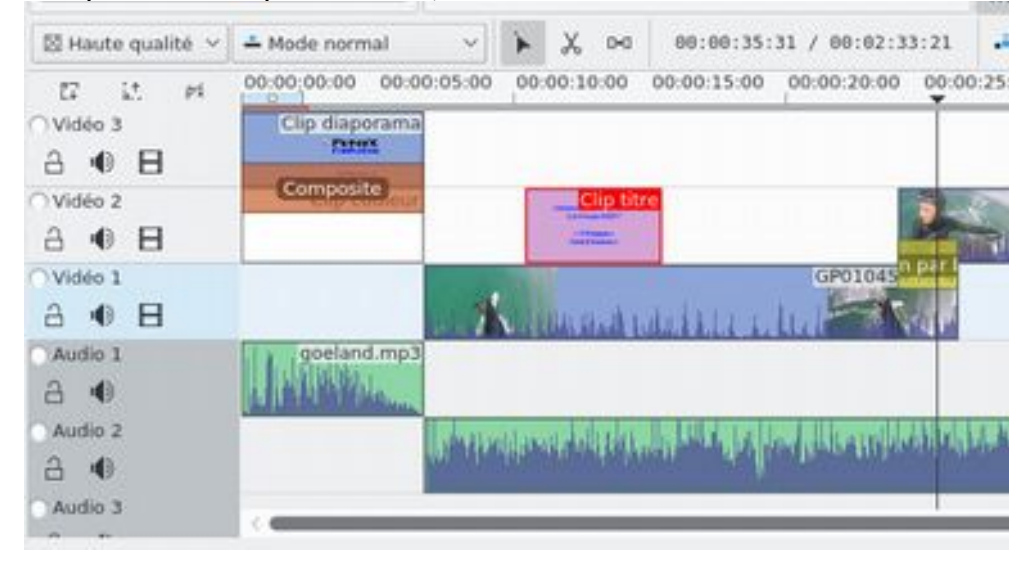

J'ai donc dû déplacer la première séquence sur la troisième piste **Video 1**, j'ai déplacé également la transition **Transition par balayage** qui doit toujours chevaucher 2 séquences, et j'ai dû inverser la transition. J'ai déplacé également des **Sources du projet** mon titre au dessus de la première séquence. On clique sur le titre en bas à droite et on rajoute une transition qu'on étire sur toute la longueur du titre. On transforme cette transition de **Dissoudre** à **Composite**, voilà le résultat en déplaçant le curseur au milieu du titre:

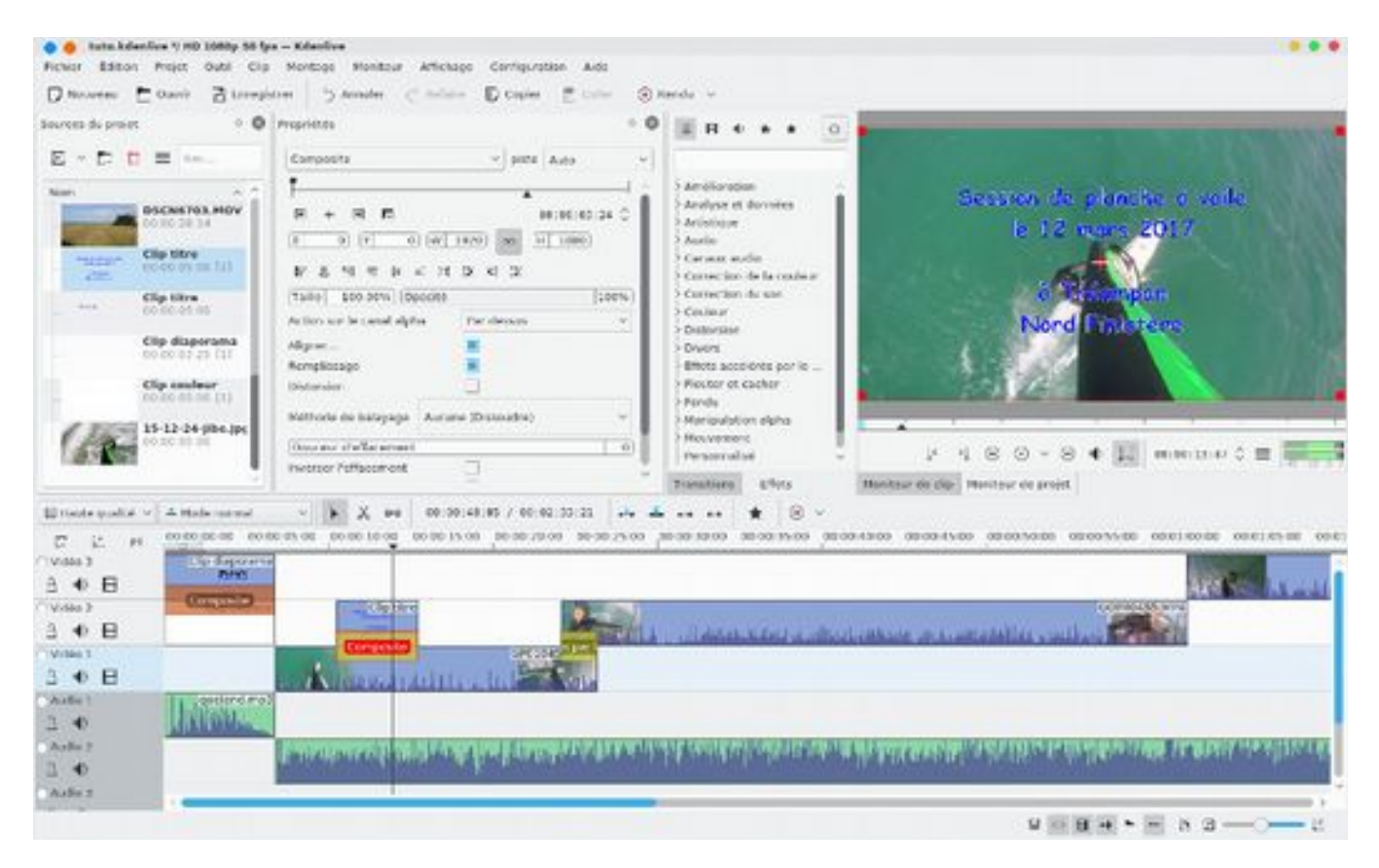

On se place maintenant en fin de notre vidéo et on va procéder de manière un peu différente, on va raccourcir la dernière séquence avec un **Couper le clip** en la laissant dépasser de quelques secondes la dernière note de la bande son. Un peu comme ceci:

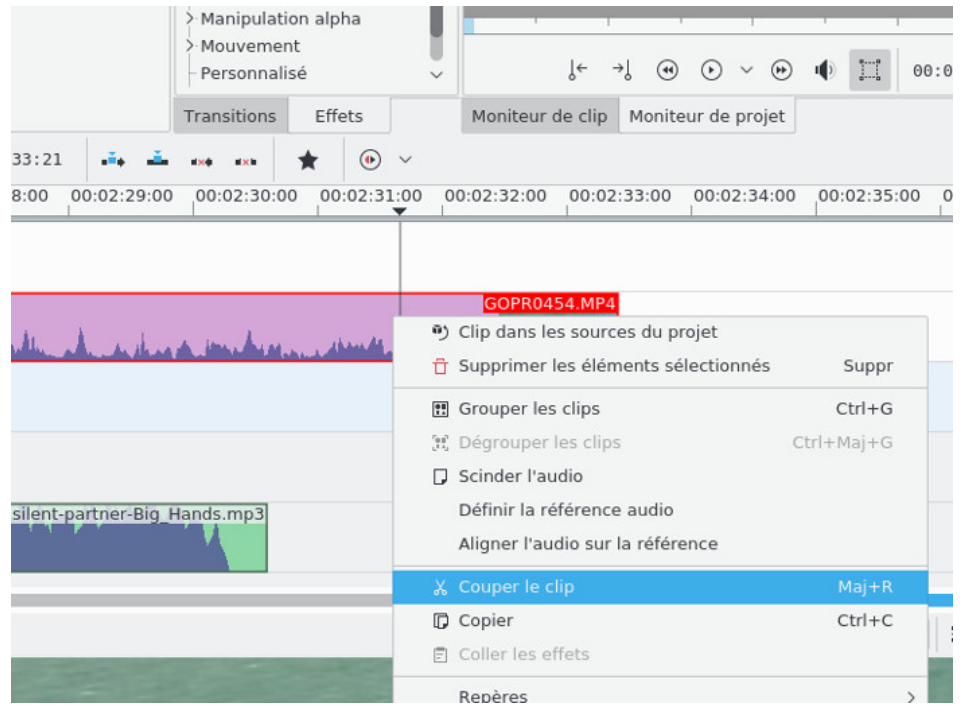

on supprime l'excédent avec **Supprimer les éléments sélectionnés**. Et on crée un effet fondu vers le noir pour la dernière séquence qu'on sélectionne à partir du menu contextuel **Ajouter un effet-> Fondu -> Fondu vers le noir** voilà le résultat:

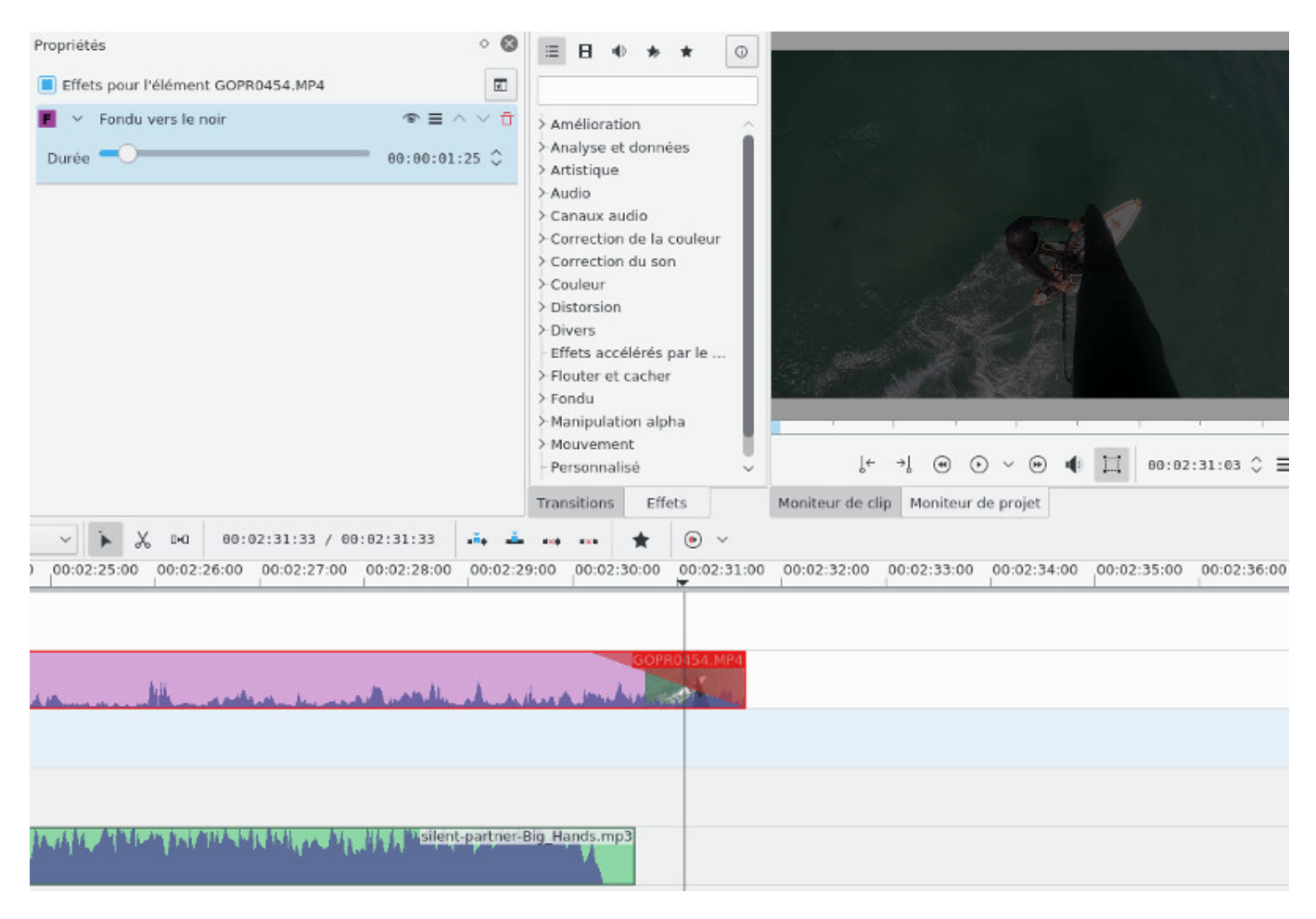

j'augmente la durée du fondu avec le curseur **Durée** au niveau des **Propriétés** de l'effet **Fondu vers le noir** de telle sorte qu'elle dure au moins 5s.

De la même manière nous allons rajouter le titre de fin qui doit être placé sur la piste vidéo au dessus de la piste de la dernière séquence, là encore il faudra faire quelques mouvements, et notamment déplacer la transition **Dissoudre** et l'inverser, on rajoutera ensuite une transition **Composite** (comme vu plus haut) sur toute la longueur du titre de fin, voilà le résultat:

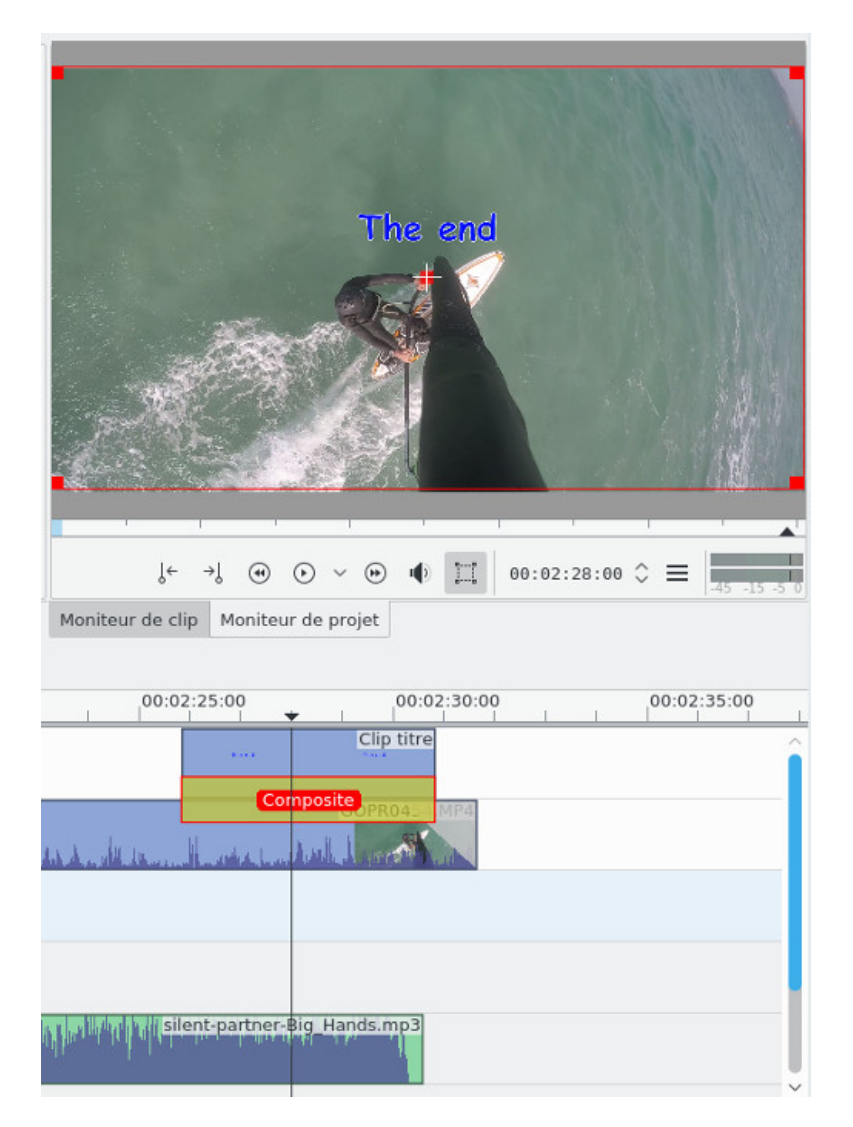

### **Images clés**

Dans le titre du début (ou de la fin), on le voit apparaître de manière soudaine d'une image à une autre, ça serait plus sympa de le voir apparaître de manière progressive image après image. On va se servir des images clés, on sélectionne la transition **Composite** en dessous de la piste du premier titre et on se place au début du titre, ça donne quelque chose comme ça.

La première position correspond à la première image **Propriétés** clé qui existe par défaut.

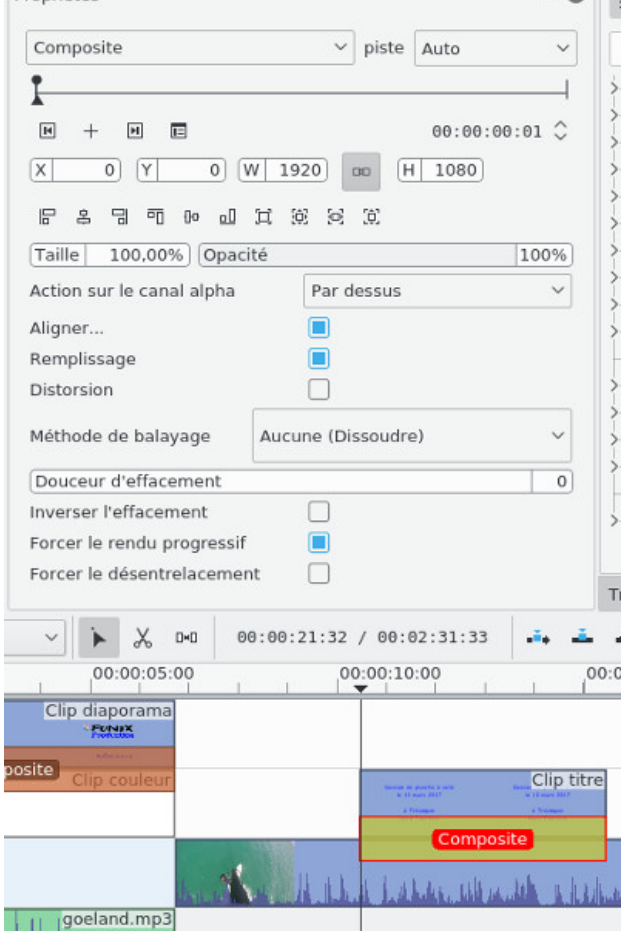

on va considérer qu'à cet endroit, le titre n'a pas encore fait son apparition, on déplace le curseur un peu plus loin, et on clique sur la croix **Ajouter une image clé**, à ce moment le titre sera totalement apparu, donc le titre fera son apparition progressive entre la première et la deuxième image clé.

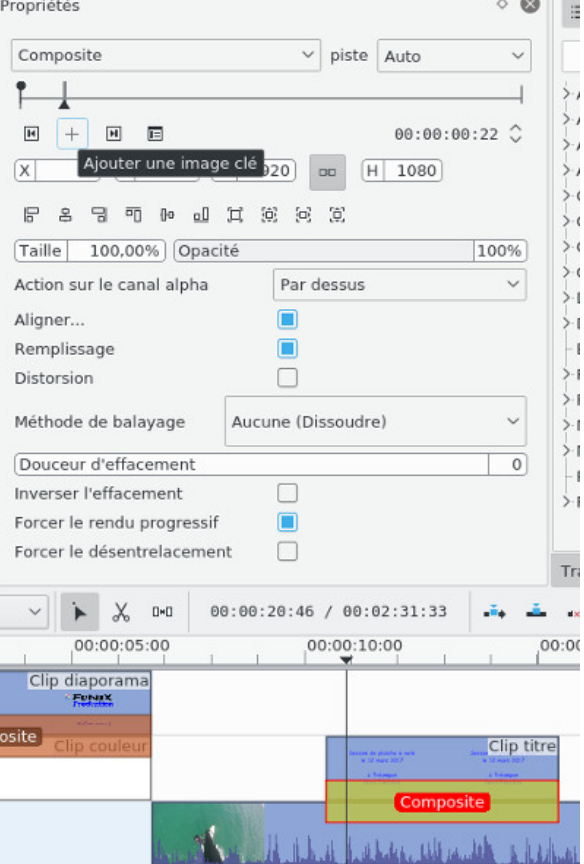

 $\sim$   $\sim$   $\sim$ 

de même on crée une 3eme image clé juste avant la fin du titre et une image clé tout à la fin de la séquence, le titre commencera à disparaitre progressivement entre la 3eme et la dernière image clé. Cela doit donner cela.

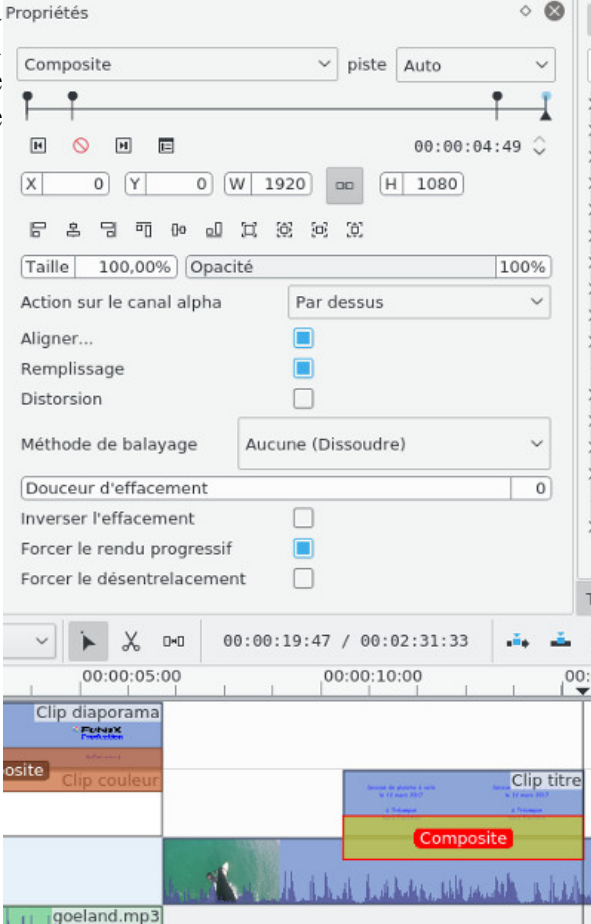

On revient à la première image clé, on se sert des flèches  $\Box$   $\Box$  pour naviguer d'une image clé à une autre. Il y a un champ **Opacité** qui est à 100%, on va le mettre à 0%, ce qui signifie que le titre n'est pas apparu, on se déplace à la deuxième image clé et on met **Opacité** à 100%, de la première à la deuxième image clé, l'opacité va varier de 0 à 100%. De même plus loin, l'opacité de la 3eme image clé est à 100% et à 0% pour la dernière image clé.

Si on se place entre la 3eme et la dernière image clé, on peut voir le titre qui s'estompe progressivement.

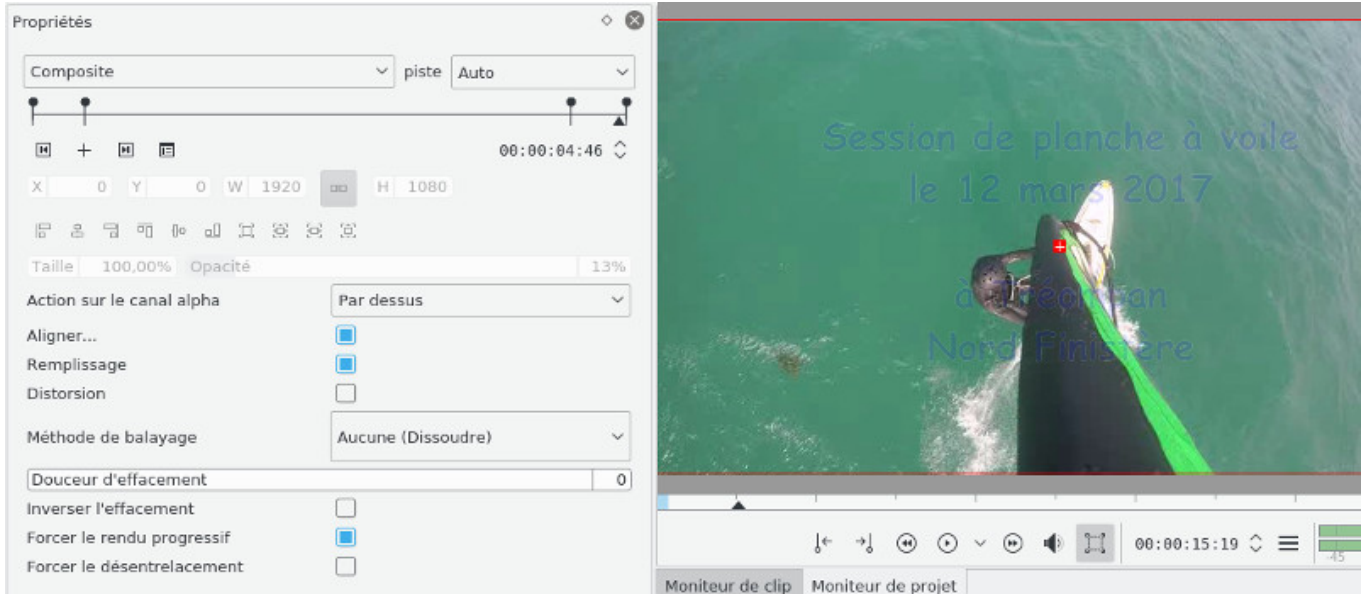

On retrouve la possibilité de créer des images clés pour les transitions et certains effets (rotoscopie par

exemple), il s'agit lors de la transition de pouvoir créer des points d'arrêts qui vont conduire à une évolution de la séquence. Dans l'exemple ci-dessus, on a changé le paramètre d'opacité, mais on peut également changer la taille de l'image, lui faire faire une rotation, ou je ne sais quoi encore.

### **Ajustements finaux**

Voilà la timeline complète de notre projet finalisé

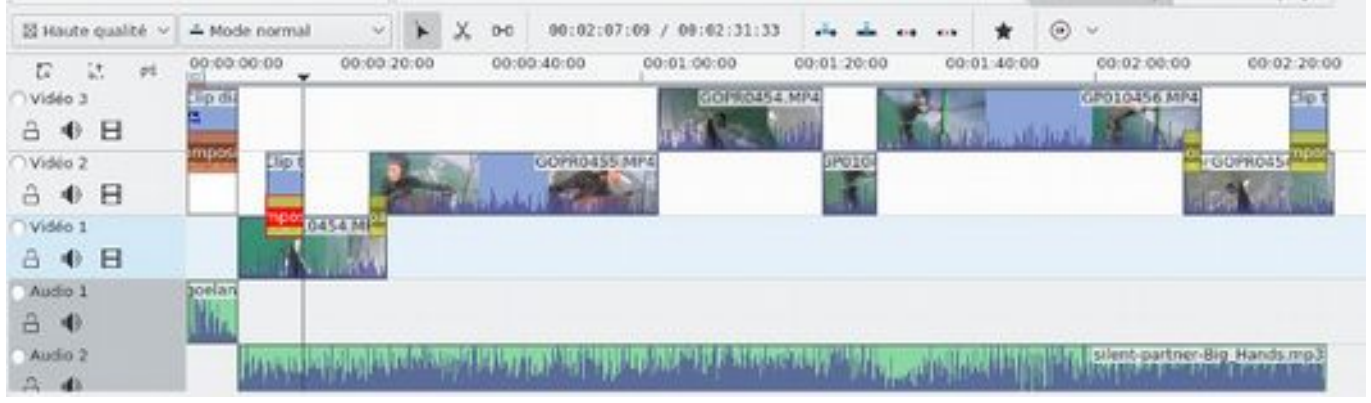

Ce n'est pas fini ! Le son des séquences dérange et masque votre superbe bande son, dans ce cas il faut sélectionner toutes les séquences (de manière classique en maintenant la touche Ctrl enfoncée), ça donnera quelque chose visuellement qui ressemble à ça

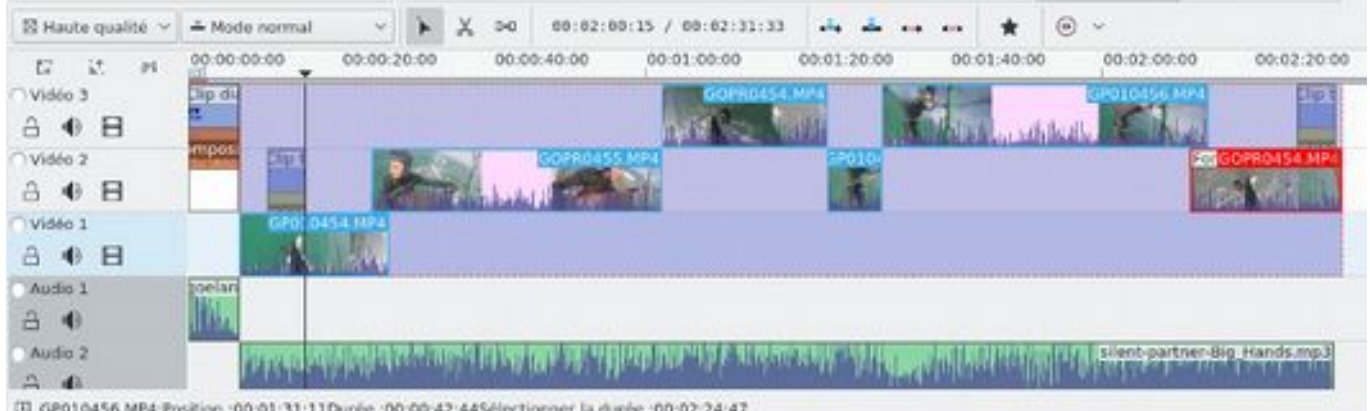

puis on applique à toutes les séquences, l'effet muet, menu contextuel puis **Ajouter un effet-> Correction du son->Muet** il y a également le moyen simple au niveau de la piste à droite de

désélectionner le son comme ceci  $\exists$   $\blacktriangle$   $\blacktriangle$ 

# **L'export vers la vidéo finale**

On peut considérer que le montage est terminé. Maintenant pour exporter un fichier vidéo, il suffit de cliquer sur l'icône Rendu. Vous avez un grand choix de format, le meilleur compromis étant **MP4 - the dominating format (H264/AAC)** qui donne un excellent rendu avec youtube (dès lors que les clips initiaux sont en HD). A noter également le format 4K avec le **MP4-H265 (HEVC)** qui n'est pour l'instant pas encore lu par beaucoup de périphériques mais qui est certainement le format d'avenir, il est au moins d'aussi bonne qualité que le **H264** tout en étant bien plus petit en taille, à noter également les formats sans perte (lossless), sans compter d'autres formats plus exotiques ou désuets.

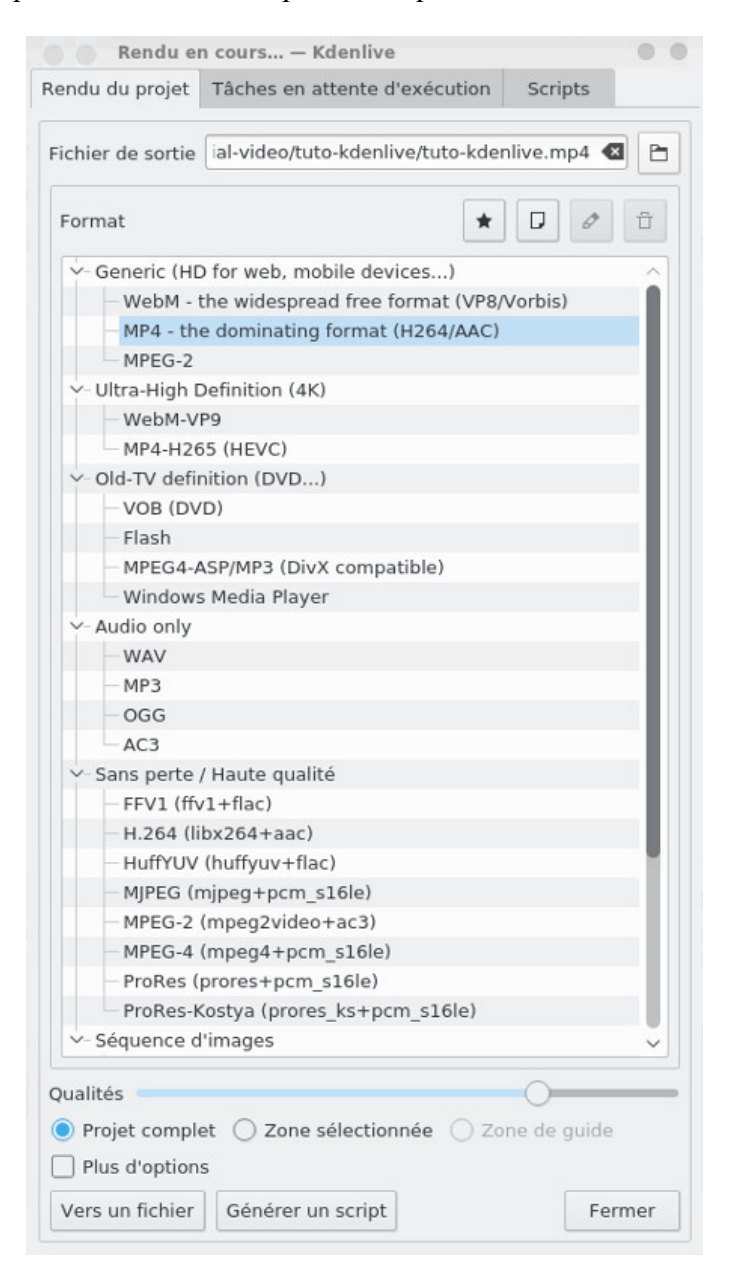

On n'oublie que nous avons dû dégrader certains clips avec la fonction **Clips intermédiaires**. Si on clique sur la case **Plus d'options** on veillera à ce que la case **Rendu en utilisant les clips intermédiaires** ne soit pas coché ainsi c'est le format d'origine de la vidéo qui est choisi

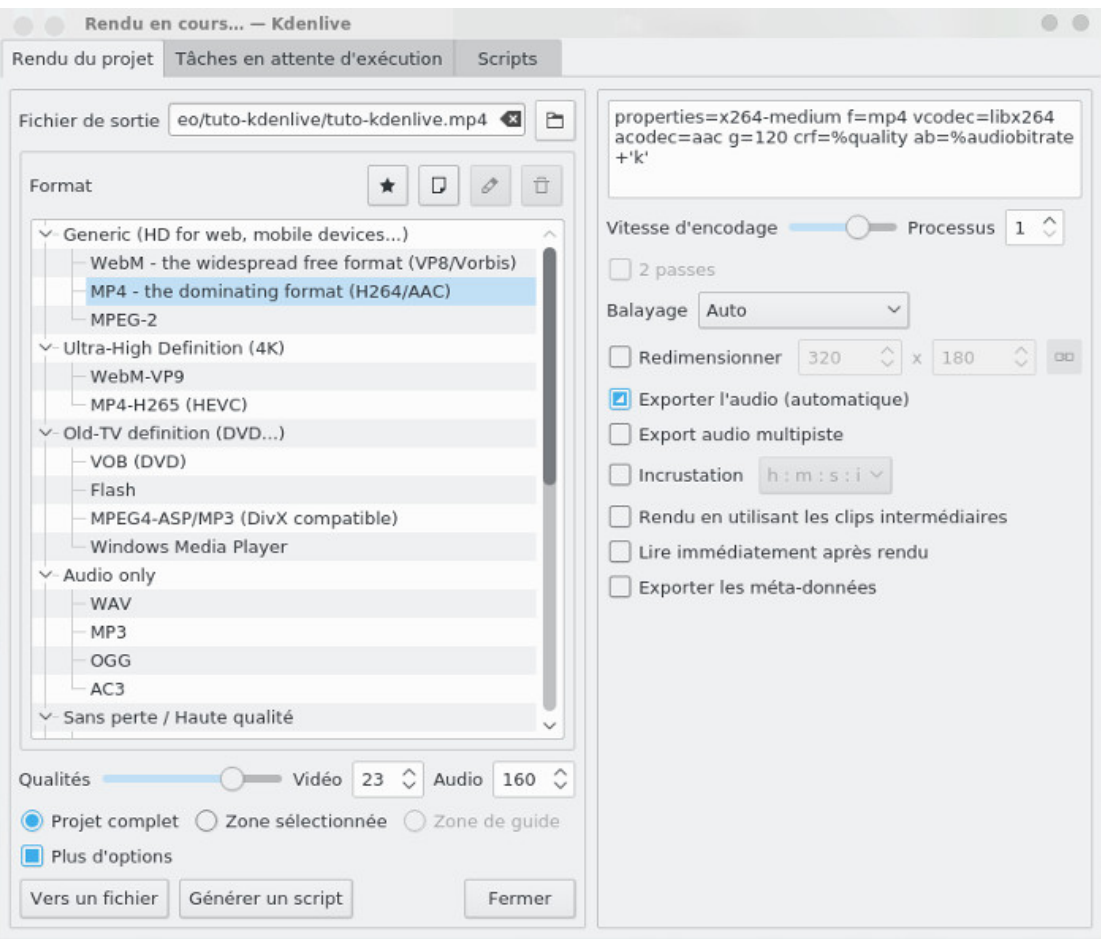

avant de penser au rendu, ne pas oublier de renseigner le nom de votre fichier et c'est parti quand on clique sur **Vers un fichier**

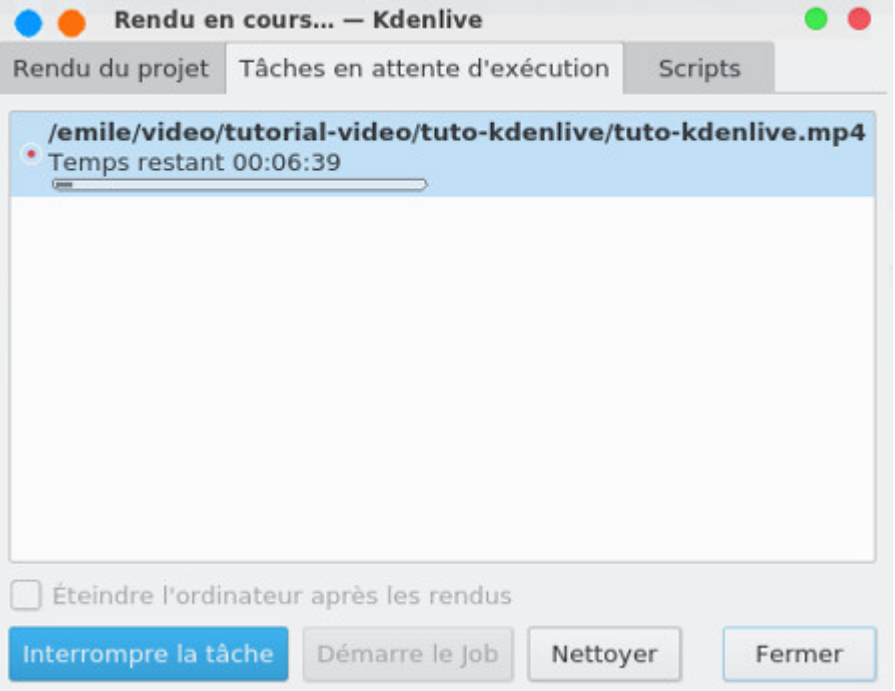